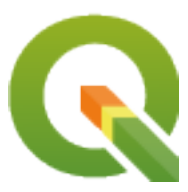

# **QGIS Documentation Guidelines**

**QGIS Project**

**15 jul. 2024**

# Sumário

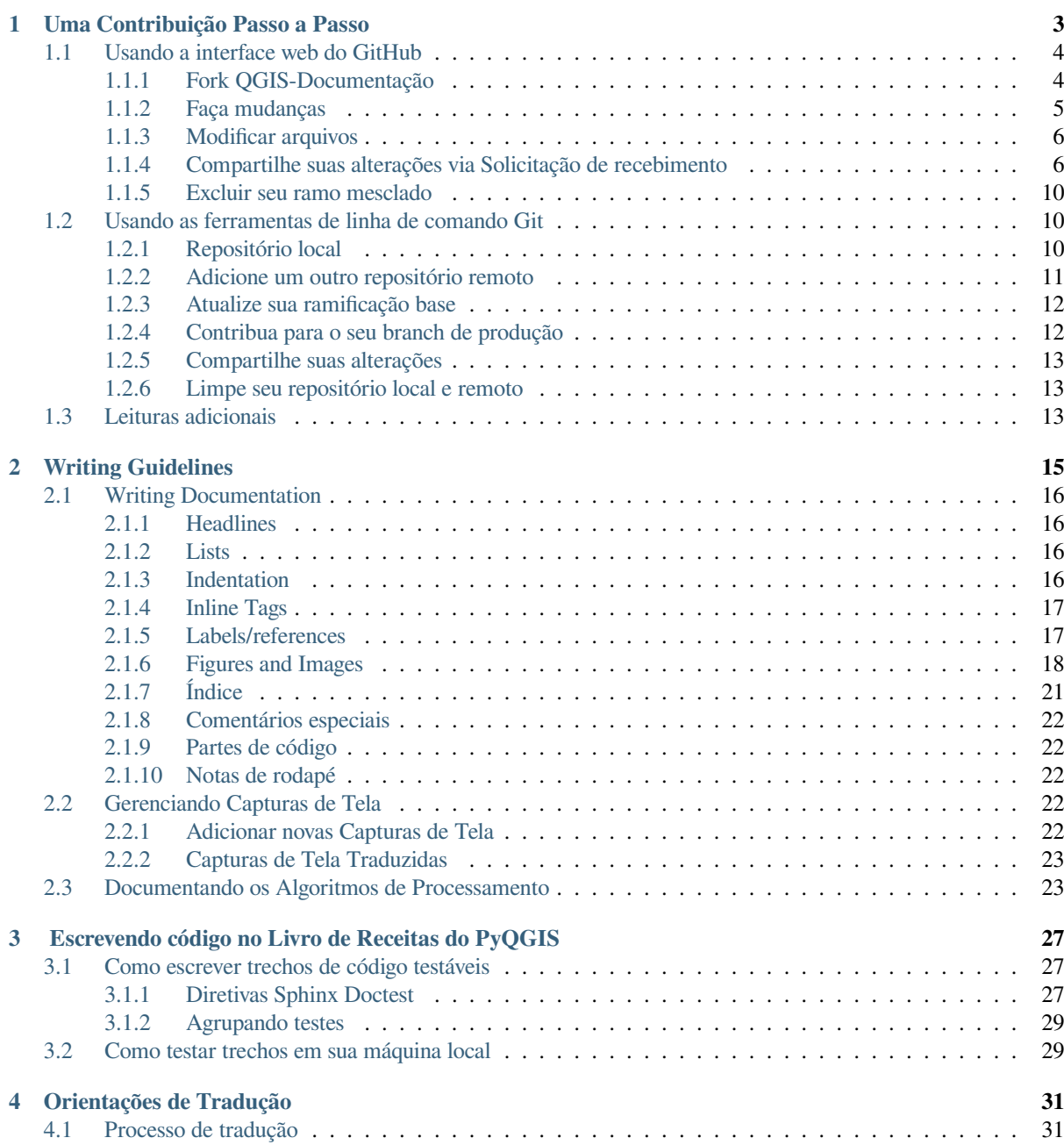

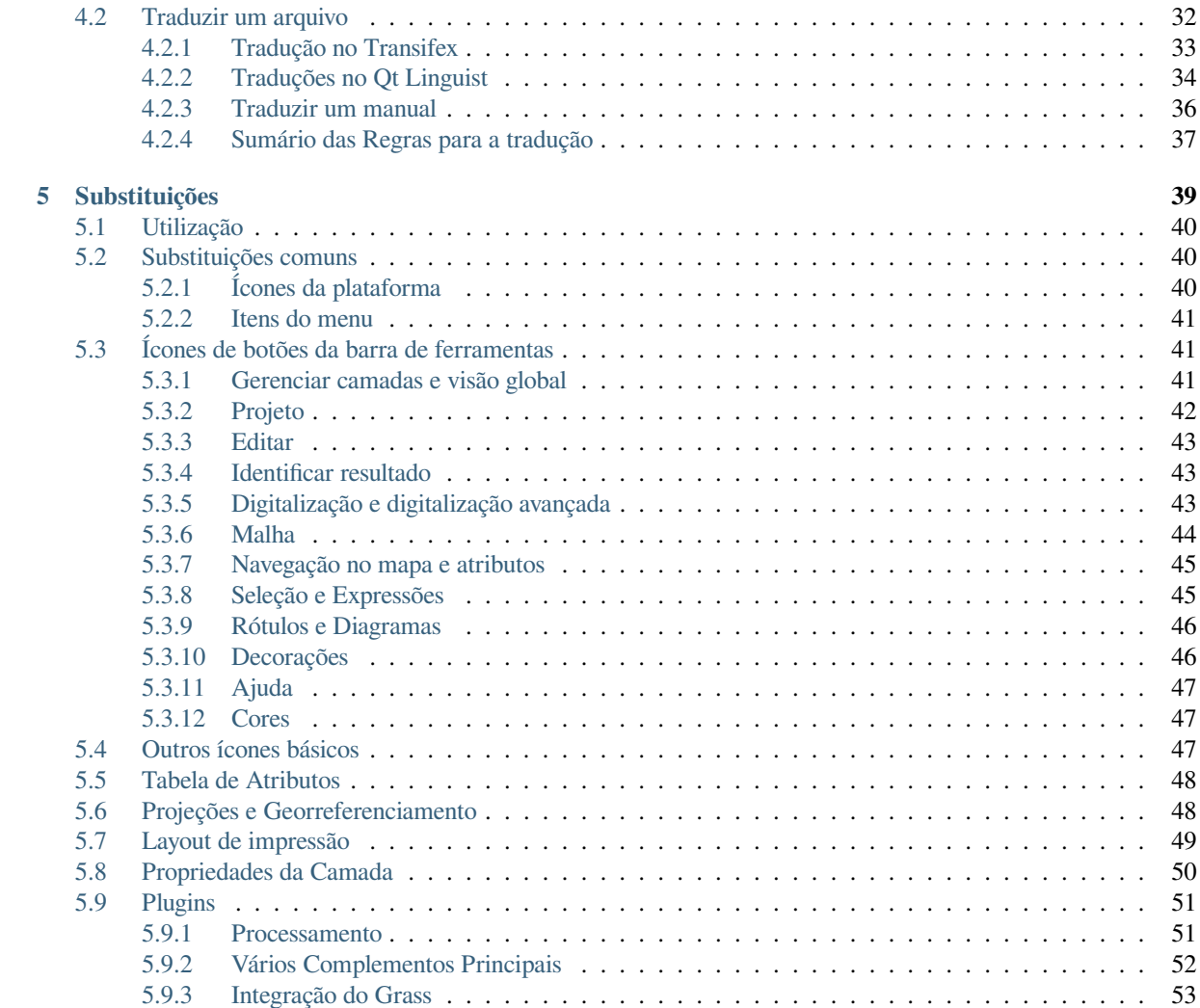

QGIS Documentation is available at https://docs.qgis.org. As the writing process is going on, a build is automatically run every day (see bottom of the page for exact time) for all supported versions (testing, Long Term Release (LTR) and next-to-be LTR).

Os arquivos de origem da documetação do QGIS estão disponíveis em https://github.com/qgis/ QGIS-Documentation. Eles são [escritos principalm](https://docs.qgis.org)ente no formato reStructuredText (reST), juntamente com alguns scripts do conjunto de ferramentas Sphinx para [pós-processar a sa](https://qgis.org/en/site/getinvolved/development/roadmap.html#release-schedule)ída HTML. Para obter informações gerais sobre essas ferramentas, consulte https://docutils.sourceforge.io/docs/ref/rst/restructuredtext.html ou https://www.sphinx-doc.org/en/master/usage/restructuredtext/basics.html.

[The following chapters](https://github.com/qgis/QGIS-Documentation) will guide you through learning:

- como gerenciar os arquivos de origem [da documentação usando o sistema](https://docutils.sourceforge.io/docs/ref/rst/restructuredtext.html) git e a plataforma GitHub em que [estão armazenados](https://www.sphinx-doc.org/en/master/usage/restructuredtext/basics.html)
- how to modify the texts, provide screenshots... in a compliant way
- como compartilhar e garantir que suas modificações sejam enviadas às doc[um](https://git-scm.com/)entações oficiai[s.](https://github.com/)

Se você estiver procurando informações gerais sobre como contribuir para o projeto QGIS, poderá encontrar ajuda em Participe da comunidade QGIS.

# $CAP$ ÍTULO  $1$

# Uma Contribuição Passo a Passo

<span id="page-6-0"></span>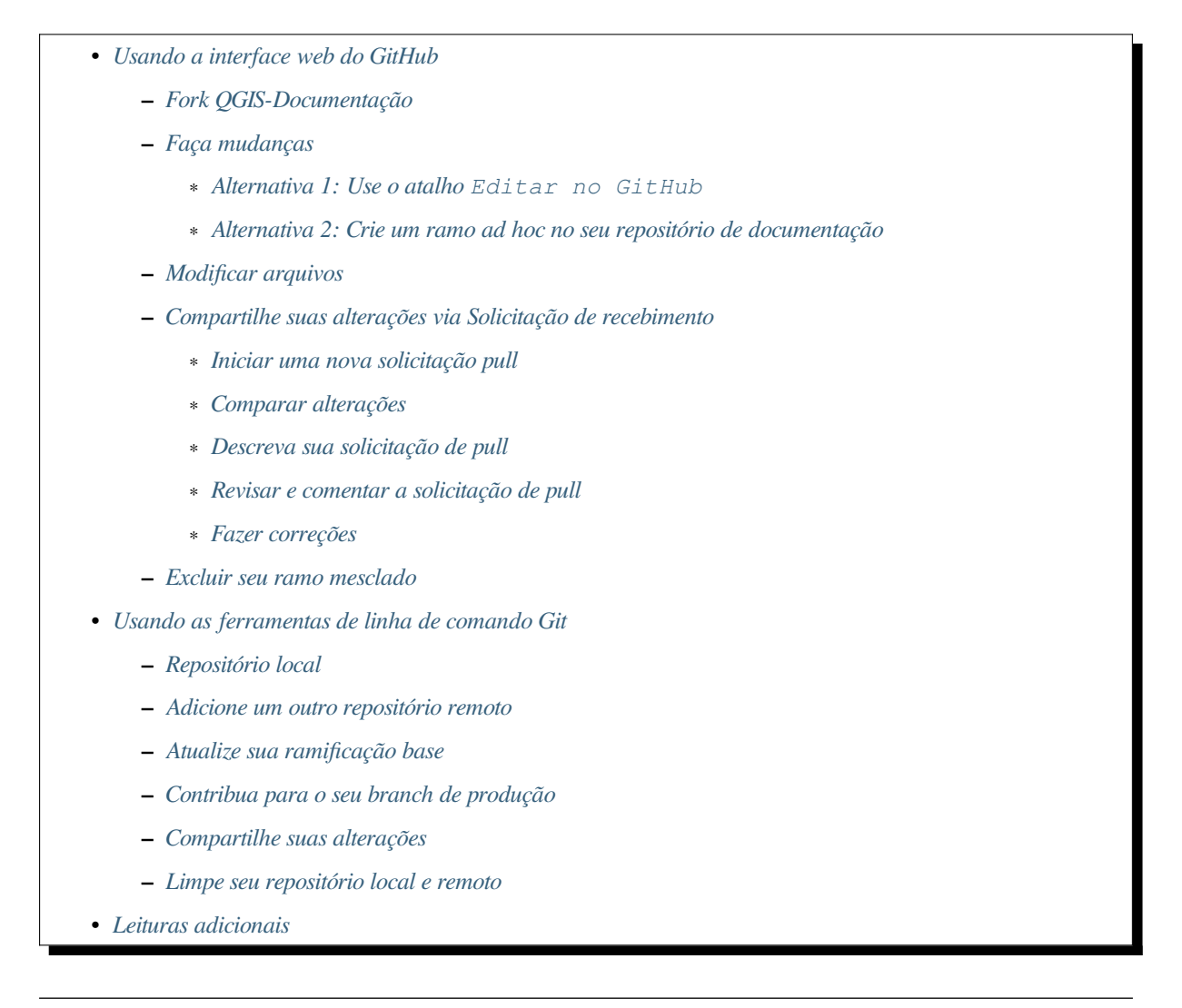

**Nota:** [Emb](#page-16-2)[ora a Documentação-QGIS seja usada](#page-16-1) para demonstrar os processos, todos os comandos e passos mostra-

Se você está lendo essas linhas, certamente é porque você está desejano contribuir com a redação da documentação do QGIS e está buscando saber como fazê-lo. Você veio ao lugar certo! O presente documento irá guiar você através dos diferentes caminhos para atingir este objetivo, mostrando a você os passos principais a seguir, os truques que você pode usar e as armadilhas que você deve saber a respeito.

Para qualquer ajuda, não hesite em perguntar através de um comentário no relatório de problema que você está tentando consertar ou escrever à lista da comunidade e time do QGIS <https://lists.osgeo.org/mailman/listinfo/ qgis-community-team>`\_. Mais detalhes em Participe da Documentação.

Vamos agora mergulhar no processo.

As fontes de documentação são armazenadas usando o sistema de controle de [versão git e estão disponíveis no GitHub](https://lists.osgeo.org/mailman/listinfo/qgis-community-team) em [https://github.com/](https://lists.osgeo.org/mailman/listinfo/qgis-community-team)qgis/QGIS-Documen[tation. Uma lista de problem](https://qgis.org/en/site/getinvolved/document.html)as para corrigir e recursos para explicar pode ser encontrada em https://github.com/qgis/QGIS-Documentation/issues.

**Dica:** If you are a first-time contributor and do not know where to start from, you may be interested in tackling our wel[coming issue reports.](https://github.com/qgis/QGIS-Documentation)

Existem duas maneiras principais, não mutuamente exclusivas, de modificar os arquivos:

- 1. *[Using the GitHub](https://github.com/qgis/QGIS-Documentation/contribute) web interface*
- 2. *Using Git command line tools*.

# **1.1 [Usando a interfac](#page-7-0)e web do GitHub**

<span id="page-7-0"></span>A interface web GitHub permite você fazer o seguinte:

- editar arquivos
- Pré-visualize e envie suas mudanças
- faça uma solicitação para ter suas mudanças inseridas no repositório principal
- criar, atualizar ou deletar partes

If you are not yet familiar with git and GitHub vocabulary, you may want to read the GitHub Hello-world project to learn some basic vocabulary and actions that will be used below.

#### **Nota: Se você estiver consertando um problema relatado**

Se você está fazendo mudanças para consertar um problema <https://github.com/qgi[s/QGIS- Do](https://docs.github.com/en/get-started/quickstart/hello-world)cumentation/issues>`\_, adicione um comentário para o relatório do problema para assigná-lo a você. Isso irá evitar que mais de uma pessoa trabalhe no mesmo problema.

### **1.1.1 Fork QGIS-Documentação**

Assuming you already have a GitHub account, you first need to fork the source files of the documentation.

<span id="page-7-1"></span>Navegue pela página OGIS-Documentation repository e clique no botão  $\frac{\gamma}{\gamma}$  Fork no canto superior direito.

Na sua conta GitHub voc[ê encontrará o](https://github.com/join) repositório da Documentação-QGIS (https://github.com/ <YourName>/QGIS-Documentation). Este repositório é uma cópia do repositório de Documentação-QGIS oficial onde você tem [acesso completo de gravação e v](https://github.com/qgis/QGIS-Documentation)ocê pode fazer mudanças sem afetar a documentação oficial.

### **1.1.2 Faça mudanças**

Há diferentes formas de contribuir para a documentação do QGIS. Nós mostramos elas separadamente abaixo, mas você pode alternar entre um processo e outro sem nenhum problema.

#### <span id="page-8-0"></span>**Alternativa 1: Use o atalho Editar no GitHub**

<span id="page-8-1"></span>As páginas do site de documentação do QGIS podem ser editadas rápida e facilmente clicando no link Editar no GitHub no canto superior direito de cada página.

- 1. Isso abrirá o arquivo no ramo qgis:master com uma mensagem no topo da página dizendo a você que você não tem acesso para escrever neste repositório e que suas mudanças serão aplicadas a uma novo ramo do seu repositório.
- 2. Faça suas mudanças. Uma vez que a documentação é escrita usando a sintaxe reStructureText, dependendo das suas mudanças, talvez você precise se basear em *writing guidelines*.
- 3. When you finish, make a short comment about your changes and click on *Propose changes*. This will generate a new branch (patch-xxx) in your repository.
- 4. Depois de clicar em *Propor alterações*, o github navegará para a página *Comparando alterações*.
	- Se você terminou de fazer mudanças, salte para *Compare changes* na seção *Share your changes via Pull [Request](https://docs.github.com/en/pull-requests/collaborating-with-pull-requests/proposing-changes-to-your-work-with-pull-requests/about-branches)* abaixo.
	- Se há mudanças adicionais que você queira fazer antes de enviá-las ao QGIS, siga os seguintes passos:
		- 1. Navigue até seu fork de QGIS-Docum[entation \(](#page-9-3)https://git[hub.com/<YourName>/](#page-9-1) [QG](#page-9-1)IS-Documentation)
		- 2. Clique em  $\Box$  Branch: master  $\bullet$  e procure pelo branch patch-xxx. Selecione esta correção de branch. O botão **Branch: master v** agora vai dizer *Branch: patch-xxx*
		- 3. Vá para *Modify files* abaixo.

**Nota:** O atalho Editar no GitHub também está disponível no menu suspenso na parte inferior da barra lateral esquerda.

#### **Alternativa 2: Crie um ramo ad hoc no seu repositório de documentação**

Você pode editar arquivos diretamente do seu fork da Documentação QGIS .

<span id="page-8-2"></span>Primeiro, certifique-se de que seu ramo mestre esteja atualizado com o ramo qqis:mestre(masculino). Para fazer isso:

1. Vá para a página principal do seu repositório, ou seja, https://github.com// QGIS-Documentation. O ramo mestre deve estar ativo com uma menção se está atualizado com qgis/QGIS-Documentação:mestre ou não.

Se houver comprometimento antes do ramo a montante, é melhor você usar a alternativa anterior botão de atalho ` até alinhar seu ramo ``mestre`.

Se houver apenas compromete por trás:

- 1. Expanda o menu suspenso *Buscar a montante* à direita. Você pode
	- *Compare* as ramificações e veja novas mudanças no repositório principal
	- *Buscar e mesclar*: leva as alterações do ramo a montante para o seu.
- 2. Vamos clicar em *Buscar e mesclar*: após o processo, seu ramo é mencionado como atualizado com qgis/ QGIS-Documentação:mestre.

2. Click on  $\Box$  Branch: master  $\bullet$  in the upper left corner of your forked QGIS-Documentation repository and enter a unique name in the text field to create a new branch . The name of the new branch should relate to the

problem you intend to fix. The **Branch: master** button should now say *Branch: branch\_name* 

3. Você está pronto para iniciar novas mudanças em ci[ma dele](https://docs.github.com/en/pull-requests/collaborating-with-pull-requests/proposing-changes-to-your-work-with-pull-requests/about-branches).

#### **Atenção: Faça suas alterações em um ad hoc branch, nunca no** master **branch**

Por convenção, evite fazer mudanças no seu ramo master exceto quando você mescla as modificações do ramo master do qgis/QGIS-Documentation na sua cópia do repositório da Documentação-QGIS. Ramos separados permitem que você trabalhe em múltiplos problemas ao mesmo tempo sem interferir em outros ramos. Se você cometer um erro você sempre poderá deletar um ramo e começar novamente criando um novo ramo a partir do ramo principal.

### **1.1.3 Modificar arquivos**

- <span id="page-9-0"></span>1. Navegue pelos arquivos de origem do seu fork do QGIS-Documentation até o arquivo que precisa ser modificado
- 2. Faça suas modificações seguinte *writing guidelines*
- 3. Quando você terminar, navegue para o quadro **Enviar Alterações** na parte inferior da página, faça um comentário curto sobre suas mudanças e clique em *Commit Changes* para enviar suas alterações direto para o seu ramo. Assegure-se de que *Commit directly to the branch\_name branch.* está selecionado.
- 4. Repita os passos anteriores para qualquer outro arquivo que necessita ser atualizado para corrigir o problema

### **1.1.4 Compartilhe suas alterações via Solicitação de recebimento**

<span id="page-9-1"></span>Você precisa fazer um pull request para integrar suas mudanças na documentação oficial.

#### **Nota: Se você usou um** Editar no GitHub **link**

Após o envio de suas alterações, o GitHub irá abrir automaticamente uma nova página comparando as mudanças que você fez no seu ramo patch-xxx para o ramo principal qgis/QGIS-Documentation.

Salte para *Step 2* abaixo.

#### **Iniciar u[ma no](#page-9-3)va solicitação pull**

<span id="page-9-2"></span>Navegue para a página principal do repositório QGIS-Documentation e clique em *New pull request*.

#### **Comparar alterações**

<span id="page-9-3"></span>Se você vê duas caixas de diálogo, uma que diz [base:master](https://github.com/qgis/QGIS-Documentation) e a outra compare:branch\_name (veja a figura), isso somente irá mesclar suas mudanças de um de seus ramos para o seu ramo principal. Para consertar isso, clique no link *compare across forks*.

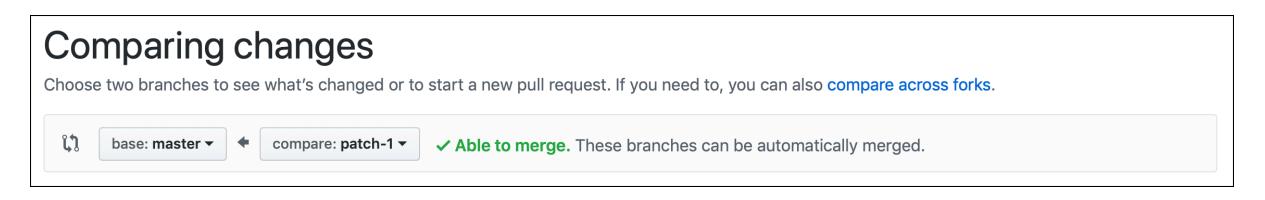

Figura1.1: Se a sua página *Comparação de alterações* tiver esta aparência, clique no link *compare entre forks*.

Você deve ver quatro menus drop-down. Isso permitirá que você compare as alterações que você fez em sua ramificação com a ramificação principal na qual deseja mesclar. Eles são:

- **base fork**: o fork em que você quer mesclar suas mudanças
- **base**: o branch do fork base no qual você deseja mesclar suas alterações
- **head fork**: o fork que tem as alterações que você deseja incorporar no base fork
- **compare**: o ramo com essas alterações

Selecione qgis/QGIS-Documentation como base fork com master como base, defina o head fork para o no seu repositório <YourName>/QGIS-Documentation, e defina comparar com o seu branch modificado.

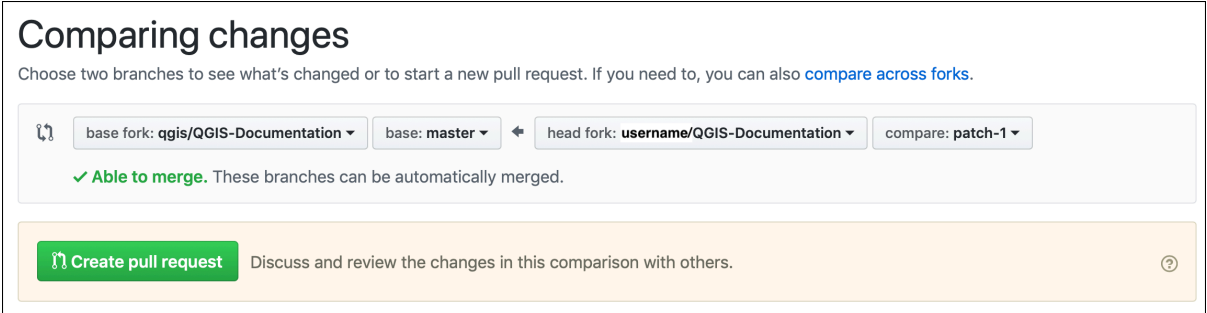

Figura1.2: Comparando alterações entre qgis/QGIS-Documentation e seu repositório

Uma verificação verde com as palavras **Capaz de mesclar** mostra que suas alterações podem ser mescladas na documentação oficial sem conflitos.

Clique no botão *Create pull request*.

#### **Aviso: Se você vir |githubNãoMescla|**

This means that there are conflicts. The files that you are modifying are not up to date with the branch you are targeting because someone else has made a commit that conflicts with your changes. You can still create the pull request but you'll need to fix any *conflicts* to complete the merge.

**Dica:** Apesar de ser traduzida, a versão mais recente da documentação do QGIS ainda é mantida e os problemas existentes foram corrigidos. Se voc[ê estiver](#page-16-3) corrigindo problemas para uma versão diferente, altere **base** de mestre para o ramo apropriado liberar\_... nas etapas acima.

#### **Descreva sua solicitação de pull**

Uma caixa de texto irá abrir: complete com todos os comentários relevantes sobre o problema da qual você está tratando.

<span id="page-11-0"></span>If this relates to a particular issue, add the issue number to your comments. This is done by entering # and the issue number (*e.g.* #1234). If preceded by terms like  $fix$  or close, the concerned issue will be closed as soon as the pull request is merged.

Adicione links a todas as pá[ginas](https://github.com/qgis/QGIS-Documentation/issues) de documentação que você está alterando.

Clique em *Criar pull request*.

#### **Revisar e comentar a solicitação de pull**

<span id="page-11-1"></span>As seen above, anyone can submit modifications to the documentation through pull requests. Likewise anyone can review pull requests with questions and comments. Perhaps the writing style doesn't match the project guidelines, the change is missing some major details or screenshots, or maybe everything looks great and is in order. Reviewing helps to improve the quality of the contribution, both in form and substance.

Para revisar uma pull request:

- 1. Vá para a página pull requests page [e clique n](https://docs.github.com/en/pull-requests/collaborating-with-pull-requests/reviewing-changes-in-pull-requests/commenting-on-a-pull-request)a pull request que você deseja comentar.
- 2. Na parte inferior da página, você encontrará uma caixa de texto onde pode deixar comentários gerais sobre a pull request.
- 3. Para adicionar co[mentários sobre lin](https://github.com/qgis/QGIS-Documentation/pulls)has específicas,
	- 1. Clique em **|githubArquivosAlterados|** e encontre o arquivo que deseja comentar. Você pode ter que clicar em *Exibir o diferencial de origem* para ver as mudanças.
	- 2. Role até a linha que você deseja comentar e clique no **|githubMaisAzul|**. Isso abrirá uma caixa de texto permitindo que você deixe um comentário.

Comentários de linha específicos podem ser publicados:

- como comentários únicos, usando o botão *Adicionar comentário único*. Eles são publicados conforme você avança. Use isso apenas se você tiver poucos comentários a adicionar ou ao responder a outro comentário.
- or as part of a review, pressing the *Start a review* button. Your comments are not automatically sent after validation, allowing you to edit or cancel them afterwards, to add a summary of the main points of the review or global instructions regarding the pull request and whether you approve it or not. This is the convenient way since it's more flexible and allows you to structure your review, edit the comments, publish when you are ready and send a single notification to the repository followers and not one notification for each comment. Get more details.

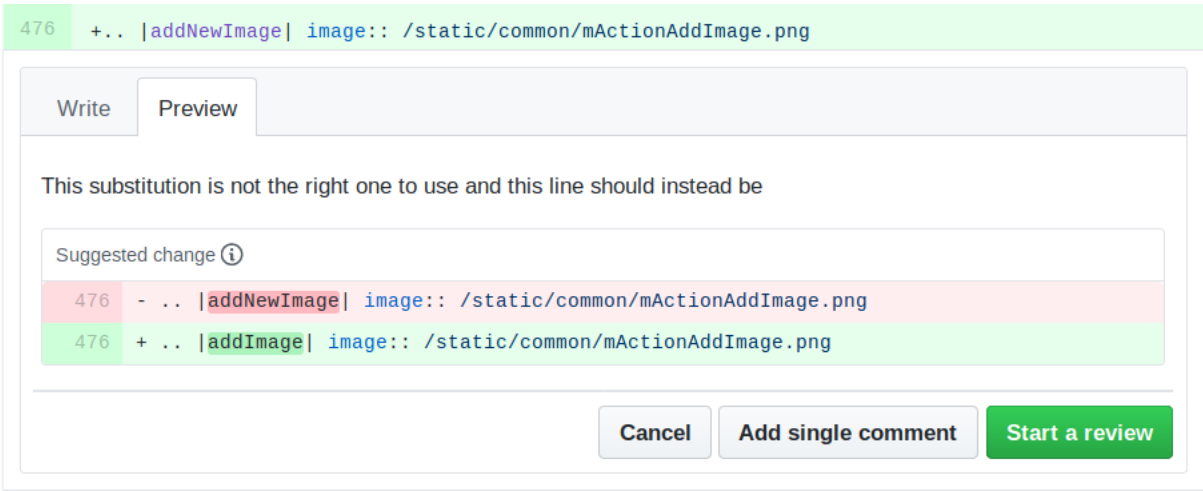

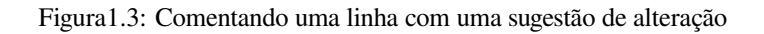

Os comentários da linha podem incorporar sugestões que o escritor da pull request pode aplicar à pull request. Para adicionar uma sugestão, clique no <sup>insira</sup> isup: *Insira uma sugestão* na parte superior da caixa de texto do comentário e modifique o texto no bloco de sugestões.

**Dica: \*\***Prefira enviar sugestões à sua pull request como um lote \*\*

Como autor da pull request, ao incorporar diretamente os comentários dos revisores em sua pull request, evite usar o botão :guilabel:**`**Confirmar sugestão' na parte inferior do comentário, quando você tiver muitas sugestões para abordar e preferir adicioná-las como uma confirmação em lote, isso é:

- 1. Mude para a aba **|githubArquivosAlterados|**
- 2. Pressione *Adicionar sugestão ao lote* para cada reformulação que você gostaria de incluir. Você verá um contador aumentando à medida que avança.
- 3. Pressione qualquer um dos botões :guilabel:**`**Sugestões de empenho ` quando estiver pronto para aplicar as sugestões ao seu pull request e digite uma mensagem descrevendo as alterações.

Isso adicionará todas as modificações ao seu ramo como um único resultando em um histórico de alterações mais legível e menos notificações para os seguidores do repositório. Aliás, proceder assim também economizará muitos cliques.

#### **Fazer correções**

Uma nova solicitação irá ser adicionada automaticamente à Pull requests list. Outros editores e administradores irão revisar sua solicitação e eles irão fazer sugestões ou pedir por correções.

<span id="page-12-0"></span>Uma solicitação pull também acionará verificações de compilação automatizadas (por exemplo, para primeira formatação, sintaxes de código python) e os relatórios são exibidos na parte inferior da página. Se um erro for encontrado, uma cruz vermelha aparecerá ao lado do seu commi[t. Clique na cruz](https://github.com/qgis/QGIS-Documentation/pulls) vermelha ou em Detalhes na seção de resumo na parte inferior da página de pull request para ver os detalhes do erro. Você terá que corrigir quaisquer erros ou avisos relatados antes que suas alterações sejam submetidas ao repositório **``**qgis/QGIS-Documentação`.

Você pode fazer modificações ao seu pull request até que ela seja mesclada com o repositório principal, seja para melhorar seu request, para trabalhar em modificações solicitadas, ou para consertar um erro de construção.

Para fazer alterações, clique no  $\Box$  Files changed na página de pull request e clique no botão lápis ao lado do nome do arquivo que você deseja modificar.

Qualquer mudança adicional será automaticamente adicionada à sua solicitação se você fez tais mudanças no mesmo ramo que você enviou em sua solicitação. Por essa razão, você deveria fazer mudanças adicionais apenas se essas mudanças são relacionadas ao problema que você está tentando consertar nessa solicitação.

Se você deseja corrigir outro problema, crie um novo branch para essas alterações e repita as etapas acima.

Um administrador vai mesclar sua contribuição após a correção de quaisquer erros de compilação e depois que você e os administradores estiverem satisfeitos com suas alterações.

#### **1.1.5 Excluir seu ramo mesclado**

<span id="page-13-0"></span>Você pode deletar seu ramo após suas mudanças serem mescladas. Deletar ramos velhos evita que você tenha ramos inúteis e desatualizados no seu repositório.

- 1. Navegue até seu fork do repositório QGIS-Documentação (https://github.com/<YourName>/ QGIS-Documentation).
- 2. Clique na aba *Ramos*. Abaixo de *Suas ramificações* você verá uma lista de suas ramificações.
- 3. Clique no botão **|excluir selecionado|** :sup: Ícone *Deletar esse ramo* para excluir quaisquer ramos indesejados.

# **1.2 Usando as ferramentas de linha de comando Git**

<span id="page-13-1"></span>A interface da web do GitHub é uma maneira fácil de atualizar o repositório de documentação do QGIS com suas contribuições, mas não oferece ferramentas para:

- agrupe seus comprometimentos e limpe seu histórico de alterações
- conserte possíveis conflitos com o repositório principal
- construa a documentação para testar suas mudanças

Você precisa instalar git no seu disco rígido para ter acesso a ferramentas mais avançadas e poderosas e ter uma cópia local do repositório. Algumas ferramentas básicas que você pode precisar com frequência estão mostrados abaixo. Você também terá regras importantes para respeitar, mesmo se optar pela interface da web.

Nos exemplo[s de código](https://git-scm.com/downloads) abaixo, as linhas que começam com  $\frac{1}{2}$  mostram comandos que você deve digitar enquanto # são comentários.

### **1.2.1 Repositório local**

Agora você está pronto para obter um clone local do **seu** repositório da Documentação QGIS.

<span id="page-13-2"></span>Você pode clonar seu repositório QGIS usando o URL da web da seguinte maneira:

```
# move to the folder in which you intend to store the local repository
$ cd ~/Documents/Development/QGIS/
$ git clone https://github.com/<YourName>/QGIS-Documentation.git
```
A antiga linha de comando é simplesmente um exemplo. Você deve adaptar o caminho e a URL do repositório, substituindo <YourName> pelo seu nome de usuário do github.

Verifique o seguinte:

```
# Enter the local repository
$ cd ./QGIS-Documentation
$ git remote -v
origin https://github.com/<YourName>/QGIS-Documentation.git (fetch)
origin https://github.com/<YourName>/QGIS-Documentation.git (push)
$ git branch
* master
```
- *origin* é o nome do repositório remoto do seu repositório QGIS-Documentation.
- *master* é o default main branch. Você nunca deve usá-lo para contribuir! **Nunca!**

Alternatively you can clone your QGIS repository using the SSH protocol:

```
# move to the folder in which you intend to store the local repository
$ cd ~/Documents/Development/QGIS/
$ git clone git@github.com:<YourName>/QGIS-Documentation.git
```
#### **Dica: Permission denied (publickey) error?**

If you get a Permission denied (publickey) error with the former command, there may be a problem with your SSH key. See GitHub help for details.

Verifique o seguinte se você usou o protocolo SSH:

```
# Enter the local repository
$ cd ./QGIS-Documentation
$ git remote -v
origin git@github.com:<YourName>/QGIS-Documentation.git (fetch)
origin git@github.com:<YourName>/QGIS-Documentation.git (push)
$ git branch
* master
```
Você pode começar a trabalhar aqui, mas no processo de longo prazo, você terá muitos problemas quando enviar sua contribuição (chamada Pull Request no processo do github), pois a ramificação principal do repositório qgis/QGIS-Documentação divergirá de seu local /repositório remoto. Em seguida, você precisa acompanhar o repositório remoto principal e trabalhar com ramificações.

#### **1.2.2 Adicione um outro repositório remoto**

<span id="page-14-0"></span>Para poder acompanhar o trabalho no projeto principal, adicione um novo repositório remoto no seu repositório local. Este novo repositório remoto é o repositório Documentação QGIS do projeto QGIS:

```
$ git remote add upstream https://github.com/qgis/QGIS-Documentation.git
$ git remote -v
origin https://github.com/<YourName>/QGIS-Documentation.git (fetch)
origin https://github.com/<YourName>/QGIS-Documentation.git (push)
upstream https://github.com/qgis/QGIS-Documentation.git (fetch)
upstream https://github.com/qgis/QGIS-Documentation.git (push)
```
Da mesma forma, você pode usar o protocolo SSH para adicionar um repositório remoto ao seu repositório local:

```
$ git remote add upstream git@github.com:qgis/QGIS-Documentation.git
$ git remote -v
origin git@github.com:<YourName>/QGIS-Documentation.git (fetch)
origin git@github.com:<YourName>/QGIS-Documentation.git (push)
upstream git@github.com:qgis/QGIS-Documentation.git (fetch)
upstream git@github.com:qgis/QGIS-Documentation.git (push)
```
Agora você tem a escolha entre dois repositórios remotos:

- *origin* para colocar seu branch local em **seu** repositório remoto
- *upstream* to merge (if you have right to do so) your contribution to the official one OR to update your master branch of local repository from the master branch of the official repository.

**Nota:** *upstream* é apenas um rótulo, um tipo de nome padrão, mas você pode chamá-lo como quiser.

### **1.2.3 Atualize sua ramificação base**

Antes de trabalhar em uma nova contribuição, você sempre deve atualizar seu branch principal em seu repositório local. Supondo que você esteja disposto a enviar alterações à documentação de teste, execute as seguintes linhas de comando:

```
# switch to master branch (it is easy to forget this step!)
$ git checkout master
# get "information" from the master branch in the upstream repository
# (aka qgis/QGIS-Documentation's repository)
$ git fetch upstream master
# merge update from upstream/master to the current local branch
# (which should be master, see step 1)
$ git merge upstream/master
# update **your** remote repository (aka <YourName>/QGIS-Documentation)
$ git push origin master
```
Agora você tem seus repositórios locais e remotos que têm seu master branch atualizado com o master branch oficial da Documentação QGIS. Você pode começar a trabalhar em sua contribuição.

**Nota:** Mude o branch se desejar contribuir para o documento lançado

Junto com a documentação de teste, continuamos a corrigir problemas na última versão, o que significa que você também pode contribuir com ela. Siga o código de amostra da seção anterior, substituindo mestre pelo ramo correspondente da documentação mais recente.

#### **1.2.4 Contribua para o seu branch de produção**

<span id="page-15-1"></span>Now that your base branch is updated, you need to create a dedicated branch in which you add your contribution. Always work on a branch other than the base branch! Always!

```
# Create a new branch
$ git checkout -b myNewBranch
# checkout means go to the branch
# and -b flag creates a new branch if needed, based on current branch
# Let's check the list of existing branches (* indicates the current branch)
$ git branch
master
release_2.18
...
* myNewBranch
# You can now add your contribution, by editing the concerned file(s)
# with any application (in this case, vim is used)
$ vim myFile
# once done
$ git add myFile
$ git commit
```
Algumas palavras sobre os comandos commit/push:

- Tente commit apenas uma contribuição (alteração atômica), ou seja, resolver apenas um problema
- tente explicar com cuidado o que você muda no título do seu commit e na descrição. A primeira linha é um título e deve começar por uma letra maiúscula e ter 80 caracteres, não termina com um .. Seja conciso. Sua descrição pode ser mais longa, terminar com um . e você poderá fornecer muito mais detalhes.
- use um # com um número para se referir a um problema. Marque o item com Corrigir se você corrigir o ticket: seu commit fechará o ticket.

Agora que suas alterações foram salvas e commited no seu local branch, você precisa enviá-las ao seu repositório remoto para criar uma pull request:

### **1.2.5 Compartilhe suas alterações**

<span id="page-16-0"></span>Agora você pode ir ao seu repositório do github e *create a Pull Request* conforme mostrado anteriormente. Certifiquese de criar um PR de seu branch para o branch remoto que você deseja repositório oficial da Documentação QGIS.

### **1.2.6 Limpe seu repositório local [e remoto](#page-9-1)**

<span id="page-16-1"></span>After your PR has been merged into the official QGIS-Documentation, you can delete your branch. If you work a lot this way, in few weeks you will get a lot of unuseful branches. So keep your repository clean this way:

```
# delete local branch
$ git branch -d myNewBranch
# Remove your remote myNewBranch by pushing nothing to it
$ git push origin :myNewBranch
```
E não se esqueça de atualizar o branch master no seu repositório local!

# **1.3 Leituras adicionais**

- <span id="page-16-2"></span>• Além da interface da web do Github e das ferramentas de linha de comando git mostradas acima, também existem aplicativos da GUI que você pode usar para criar e gerenciar suas contribuições para a documentação.
- <span id="page-16-3"></span>• Quando as alterações na pull request apresentam conflito com as alterações recentes enviadas para o branch de destino, os conflitos precisam ser resolvidos antes que a mescla seja possível:
	- **–** if [the conflict relates](https://git-scm.com/downloads/guis) to few competing lines, a *Resolve conflicts* button is available in the GitHub pull request page. Press the button and resolve the issue as explained at Resolving a merge conflict on GitHub
	- **–** if the conflict involves files renaming or removal, then you'd need to resolve the conflict using git command lines. Typically, you have to first rebase your branch over the target branch using git rebase targetBranch call and fix the conflicts that are reported. Read more at [Resolving a merge conflict](https://docs.github.com/en/pull-requests/collaborating-with-pull-requests/addressing-merge-conflicts/resolving-a-merge-conflict-on-github) using the command line
- Sometimes, at the end of the proofreading process, you may end up with changes split into multiple commits that are not necessarily worth it. Git command lines help you squash these comm[its to a smaller number and](https://docs.github.com/en/pull-requests/collaborating-with-pull-requests/addressing-merge-conflicts/resolving-a-merge-conflict-using-the-command-line) more [meaningful commit mes](https://docs.github.com/en/pull-requests/collaborating-with-pull-requests/addressing-merge-conflicts/resolving-a-merge-conflict-using-the-command-line)sages. Some details at Using git rebase on the command line

# CAPÍTULO 2

# Writing Guidelines

<span id="page-18-0"></span>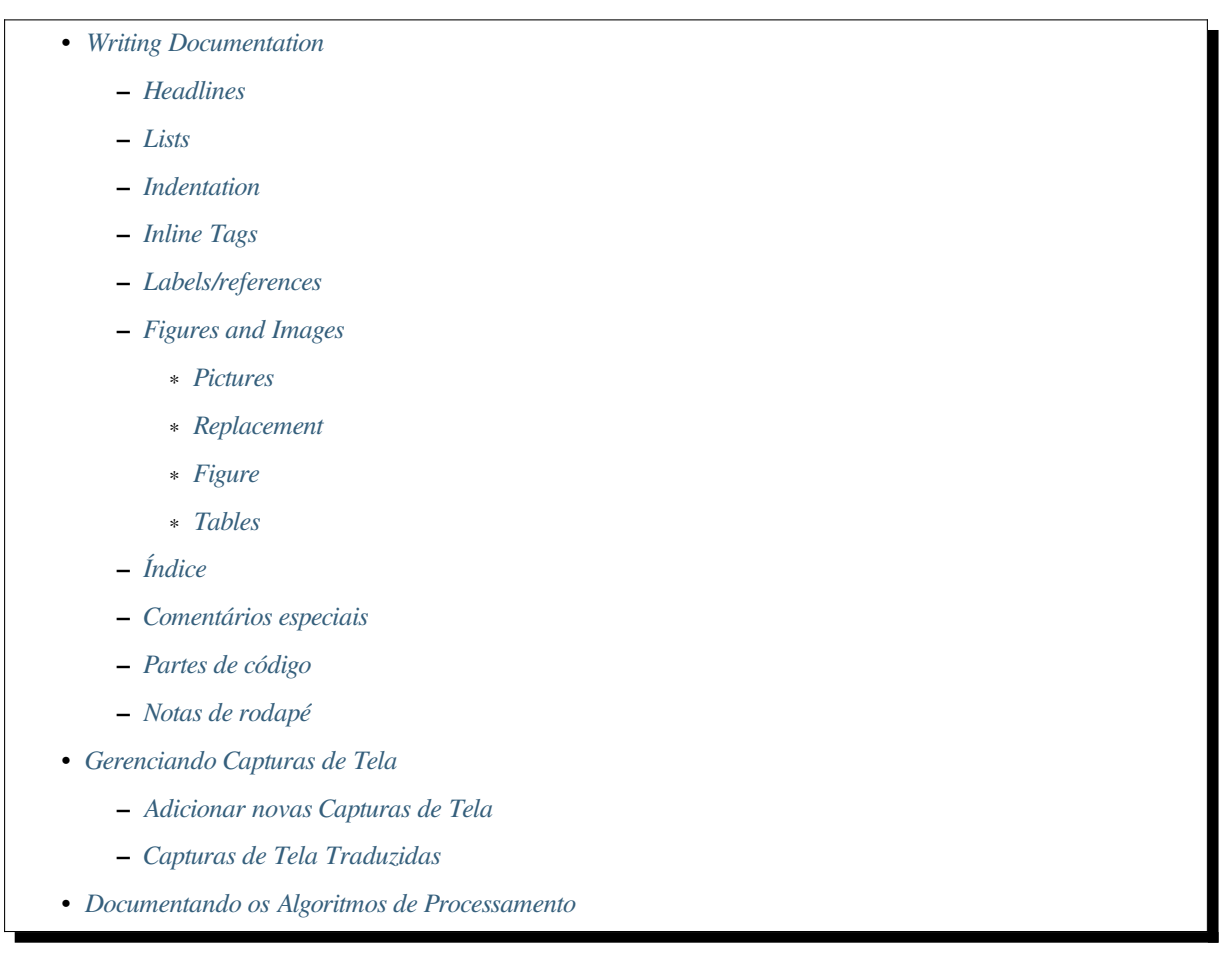

In general, w[hen creating reST documenta](#page-26-0)tion for the QGIS project, please follow the Python documentation style guideli[nes. For convenience, we provide a set of genera](#page-26-1)l rules we rely on for writing QGIS documentation below.

# **2.1 Writing Documentation**

### **2.1.1 Headlines**

<span id="page-19-0"></span>To each webpage of the documentation corresponds a .rst file.

<span id="page-19-1"></span>Sections used to structure the text are identified through their title which is underlined (and overlined for the first level). Same level titles must use same character for underline adornment. In QGIS Documentation, you should use following styles for chapter, section, subsection and minisec.

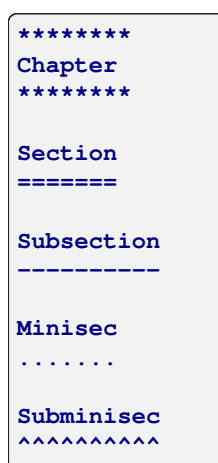

### **2.1.2 Lists**

<span id="page-19-2"></span>Lists are useful for structuring the text. Here are some simple rules common to all lists:

- Start all list items with a capital letter
- Do not use punctuation after list items that only contain a single simple sentence
- Use period ( . ) as punctuation for list items that consist of several sentences or a single compound sentence

### **2.1.3 Indentation**

<span id="page-19-3"></span>Indentation in ReStructuredText should be aligned with the list or markup *marker*. It is also possible to create block quotes with indentation. See the Specification

```
#. In a numbered list, there should be
  three spaces when you break lines
#. And next items directly follow
  * Nested lists
  * Are also possible
  * And when they also have
    a line that is too long,
    the text should be naturally
    aligned
  * and be in their own paragraph
However, if there is an unindented paragraph, this will reset the numbering:
#. This item starts at 1 again
```
### **2.1.4 Inline Tags**

You can use tags to emphasize items.

<span id="page-20-0"></span>• **Menu GUI**: to mark a complete sequence of menu selections, including selecting submenus and choosing a specific operation, or any subsequence of such a sequence.

:menuselection: `menu --> submenu

• **Dialogs and Tab titles**: Labels presented as part of an interactive user interface including window titles, tab titles, button and option labels.

:guilabel:`title`

• **Filenames and directories**

:file:`README.rst`

• **Icons with popup text**

|icon| :sup:`popup\_text`

(see *image* below).

• **Keyboard shortcuts**

:kbd:`Ctrl+B`

```
will show Ctrl+B
```
When describing keyboard shortcuts, the following conventions should be used:

- **–** Letter keys are displayed using uppercase: S
- **–** Special keys are displayed with an uppercase first letter: Esc
- **–** Key combinations are displayed with a + sign between keys, without spaces: Shift+R
- **User text**

``label``

• **Layer names** When referring to layers, format as inline code:

layer name`

#### **2.1.5 Labels/references**

Anchors inside the text can be used to create hyperlinks to sections or pages.

<span id="page-20-1"></span>The example below creates the anchor of a section (e.g., Label/reference title)

```
.. _my_anchor:
Label/reference
---------------
```
To call the reference in the **same page**, use

see my\_anchor\_ for more information.

which will return:

see *my\_anchor* for more information.

Notice that it will jump to the line/thing following the 'anchor'. You do not need to use apostrophes, but you do need to have empty lines after the anchor.

An[other way to](#page-20-1) jump to the same place **from anywhere in the documentation** is to use the : ref: role.

see : ref: `my\_anchor` for more information.

which will create a link with the caption instead (in this case the title of this section!):

see *Rótulos/referências* for more information.

So, reference 1 (*my\_anchor*) and reference 2 (*Rótulos/referências*). Because the reference often displays a full caption, it is not really necessary to use the word *section*. Note that you can also use a custom caption to describe the reference:

see : ref: `Label and reference <my\_anchor>' for more information.

which returns:

see *Label and reference* for more information.

### **2.1.6 Figures and Images**

#### **Pictures**

<span id="page-21-0"></span>To insert an image, use

```
.. figure:: /static/common/logo.png
  :width: 10 em
```
which returns

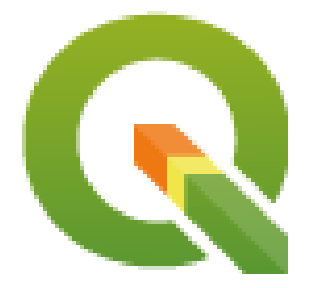

#### **Replacement**

<span id="page-21-2"></span>You can put an image inside text or add an alias to use everywhere. To use an image inside a paragraph, first create an alias in the source/substitutions.txt file:

```
.. |nice_logo| image:: /static/common/logo.png
              :width: 1 em
```
and then call it in your paragraph:

My paragraph begins here with a nice logo |nice\_logo|.

This is how the example will be displayed:

My paragraph begins here with a nice logo  $\mathbb Q$ .

To allow preview rendering in GitHub that is as close as possible to HTML rendering, you will also need to add the image replacement call at the end of the file you changed. This can be done by copy-pasting it from substitutions. txt or by executing the scripts/find\_set\_subst.py script.

**Nota:** Currently, to ensure consistency and help in the use of QGIS icons, a list of aliases is built and available in the *Substituições* chapter.

#### **Fi[gure](#page-42-0)**

```
.. _figure_logo:
.. figure:: /static/common/logo.png
  :width: 20 em
  :align: center
  A caption: A logo I like
```
<span id="page-22-1"></span>The result looks like this:

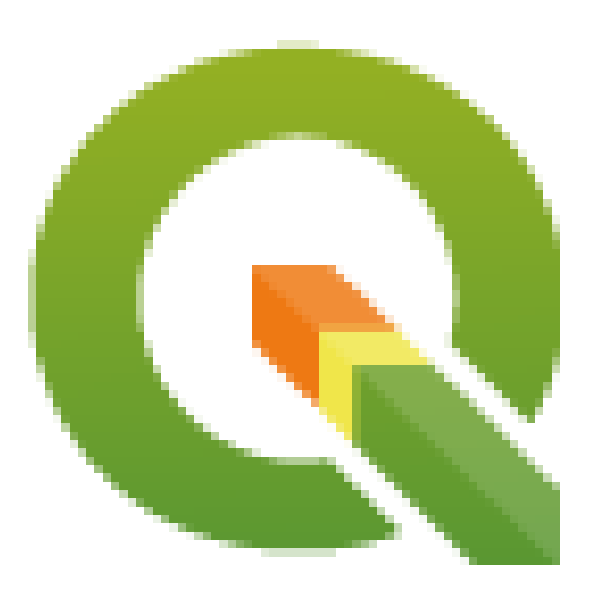

Figura2.1: A caption: A logo I like

To avoid conflicts with other references, always begin figure anchors with  $\_figure\_$  and use terms that easily connect to the figure caption. While only the centered alignment is mandatory for the image, feel free to use any other options for figures (such as width, height, scale…) if needed.

The scripts will insert an automatically generated number before the caption of the figure in the generated HTML and PDF versions of the documentation.

To use a caption (*see My caption*) just insert indented text after a blank line in the figure block.

A figure can be referenced using the reference label like this:

see :numref:'figure\_logo

renders like this:

see Fig.2.1

This is the preferred way of referencing figures.

**Nota:** For :numref: to work, the figure **must have a caption**.

It is possible to use : ref: instead of : numref: for reference, but this returns the full caption of the image.

see :ref:'figure\_logo

renders like this:

see *Uma legenda: Um logo de que eu gosto*

#### **Tables**

As[imple table can be coded like this](#page-22-1)

<span id="page-23-0"></span>======= ======= =======  $x$  y  $z$ ======= ======= ======= 1 2 3 4 5 ======= ======= =======

It will render like this:

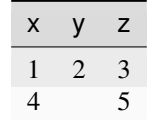

Use  $a \setminus (backslash)$  followed by an empty space to leave an empty space.

You can also make more complicated tables and reference them:

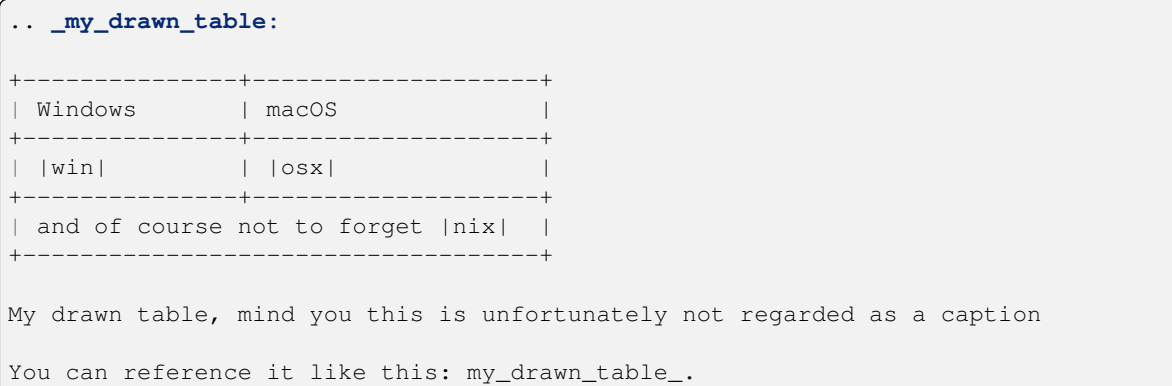

The result:

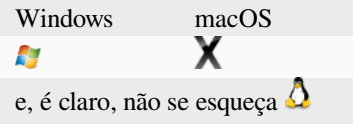

Minha tabela desenhada, lembre-se de que isso infelizmente não é considerado uma legenda

Você pode fazer referência a ela como esta *my\_drawn\_table*.

Para tabelas ainda mais complexas, é mais fácil usar list-table:

```
.. list-table::
  :header-rows: 1
  :widths: 20 20 20 40
   * - What
    - Purpose
    - Key word
     - Description
    * - **Test**
      - ``Useful test``
     - complexity
     - Geometry. One of:
       * Point
       * Line
```
The result:

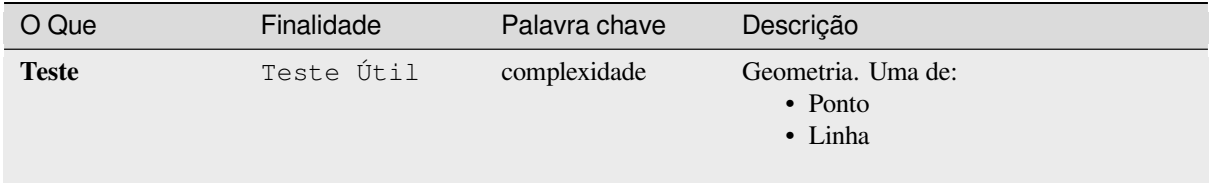

# **2.1.7 Índice**

<span id="page-24-0"></span>Um índice é uma maneira útil de ajudar o leitor a encontrar informações em um documento. A documentação do QGIS fornece alguns índices essenciais. Existem algumas regras que nos ajudam a fornecer um conjunto de índices que são realmente úteis (coerentes, consistentes e realmente conectados entre si):

- Um índice deve ser legível por humanos, compreensível e traduzível; um índice pode ser criado com muitas palavras, mas você deve evitar caracteres \_, - … desnecessários para vinculá-los, ou seja, Carregando camadas em vez de carregando\_camadas ou carregandoCamadas.
- Coloque letra maiúscula apenas a primeira letra do índice, a menos que a palavra tenha uma ortografia específica. Por exemplo, Carregamento de camadas, Geração do atlas, WMS, pgsql2shp.
- Fique de olho na Lista de índices para reutilizar a expressão mais conveniente com a ortografia correta e evitar duplicatas desnecessárias.

Existem várias marcas de índice no RST. Você pode usar a etiqueta : index: na linha do texto normal:

QGIS can load several [:index:](https://docs.qgis.org/testing/en/genindex.html) Vector formats' supported by GDAL ...

Or you can use the .. index:: block-level markup which links to the beginning of the next paragraph. Because of the rules mentioned above, it is recommended to use the block-level tag:

.. **index**:: WMS, WFS, Loading layers

Também é recomendável usar parâmetros de índice como single, pair e see, a fim de criar uma tabela de índice mais estruturada e interconectada. Consulte Geração de índice para obter mais informações sobre a criação de índices.

### **2.1.8 Comentários especiais**

<span id="page-25-0"></span>Sometimes, you may want to emphasize some points of the description, either to warn, remind or give some hints to the user. In QGIS Documentation, we use reST special directives such as . . warning::, . . seealso:: `, ``.. note:: and .. tip::. These directives generate frames that highlight your comments. See Paragraph Level markup for more information. A clear and appropriate title is required for both warnings and tips.

```
.. tip:: **Always use a meaningful title for tips**
  Begin tips with a title that summarizes what it is about. This helps
  users to quickly overview the message you want to give them, and
  decide on its relevance.
```
### **2.1.9 Partes de código**

<span id="page-25-1"></span>You may also want to give examples and insert code snippets. In this case, write the comment below a line with the :: directive inserted. For a better rendering, especially to apply color highlighting to code according to its language, use the code-block directive, e.g. .. code-block:: xml. More details at Showing code.

**Nota:** Enquanto textos em nota, quadros de dica e aviso são traduzíveis, lembre-se de que os quadros de bloco de código não permitem a tradução. Então, evite comentários não relacionados ao c[ódigo e manten](https://www.sphinx-doc.org/en/master/usage/restructuredtext/directives.html#showing-code-examples)ha os comentários o mais curtos possível.

### **2.1.10 Notas de rodapé**

<span id="page-25-2"></span>Observação: as notas de rodapé não são reconhecidas por nenhum software de tradução e também não são convertidas para o formato pdf corretamente. Então, se possível, não use notas de rodapé na documentação.

This is for creating a footnote (showing as example<sup>1</sup>)

```
blabla [1]_
```
Que irá apontar para:

# **2.2 Gerenciando Capturas de Tela**

### <span id="page-25-3"></span>**2.2.1 Adicionar novas Capturas de Tela**

<span id="page-25-4"></span>Aqui estão algumas dicas para criar novas capturas de tela com boa aparência. As imagens devem ser colocadas em uma pasta de imagem (img /) localizada na mesma pasta que o arquivo referenciando .rst.

- You can find some prepared QGIS-projects that are used to create screenshots in the ./qgis-projects folder of this repository. This makes it easier to reproduce screenshots for the next version of QGIS. These projects use the QGIS Sample Data (aka Alaska Dataset), which should be unzipped and placed in the same folder as the QGIS-Documentation Repository.
- Reduza a janela para o espaço mínimo necessário para mostrar o recurso (usar a tela inteira para uma pequena janela modal > exager[o\)](https://github.com/qgis/QGIS-Sample-Data/archive/master.zip)
- Quanto menos bagunça, melhor (não é necessário ativar todas as barras de ferramentas)
- Don't resize them in an image editor; the size will be set into the .rst files if necessary (downscaling the dimensions without properly upping the resolution  $>$  ugly)

<sup>1</sup> Atualizações dos principais complementos

- Recorta o fundo
- Tornar os cantos superiores transparentes se o fundo não for branco
- Set print size resolution to 135 dpi (e.g. in Gimp set the print resolution *Image* ► *Print size* and save). This way, images will be at original size in html and at a good print resolution in the PDF. You can also use ImageMagick convert command to do a batch of images:

```
convert -units PixelsPerInch input.png -density 135 output.png
```
- Salve-os como .png (para evitar artefatos file:*.jpeg*)
- The screenshot should show the content according to what is described in the text

**Dica:** Se você estiver usando o Ubuntu, pode usar o seguinte comando para remover a função de menu global e criar telas menores de aplicativos com menus:

sudo apt autoremove appmenu-gtk appmenu-gtk3 appmenu-qt

#### **2.2.2 Capturas de Tela Traduzidas**

Aqui estão algumas dicas adicionais para quem deseja criar capturas de tela para um guia do usuário traduzido:

<span id="page-26-0"></span>Translated images should be placed in a img/<your\_language>/ folder. Use the same filename as the english 'original' screenshot.

# **2.3 Documentando os Algoritmos de Processamento**

<span id="page-26-1"></span>Se você deseja escrever a documentação para os Algoritmos de processamento, considere estas diretrizes:

- Os arquivos de ajuda do algoritmo de processamento são parte do Guia do Usuário QGIS, então tem a mesma formatação do Guia do Usuário e demais documentação.
- Each algorithm documentation should be placed in the corresponding **provider** folder and **group** file, e.g. the algorithm *Voronoi polygon* belongs to the *QGIS* provider and to the group *vectorgeometry*. So the correct file to add the description is: source/docs/user\_manual/processing\_algs/qgis/ vectorgeometry.rst.

**Nota:** Antes de começar a escrever o guia, verifique se o algoritmo já está descrito. Nesse caso, você pode melhorar a descrição existente.

• É **extremamente** importante que cada algoritmo tenha uma *âncora* que corresponda ao nome do provedor + o próprio nome do algoritmo. Isso permite que o botão de Ajuda abra a página da Ajuda na seção correta. A âncora deve ser colocada **acima** do título, e.g. (veja também a seção *Rótulos/referências* ):

```
.. _qgisvoronoipolygons:
Voronoi polygons
----------------
```
Para descobrir o nome do algoritmo, basta passar o mouse sobre o algoritmo na caixa de ferramentas Processamento.

• Evite usar "Este algoritmo faz isto e aquilo…" como primeira frase da descrição do algoritmo. Procure usar expressões mais gerais como:

- Avoid describing what the algorithm does by replicating its name and please don't replicate the name of the parameter in the description of the parameter itself. For example if the algorithm is Voronoi polygon consider to describe the Input layer as Layer to calculate the polygon from.
- Indique na descrição se o algoritmo possui um atalho padrão no QGIS ou suporta a edição no local.
- Inclua imagens! Uma imagem vale mais do que mil palavras! Use o formato .png e siga as orientações gerais para documentação (veja a seção *Figuras e Imagens* para mais informações). Coloque o arquivo de imagem na pasta correta, i.e. a pasta img próxima do arquivo .rst que você está editando.
- Se necessário, adicione links na seção "Veja também" que fornecem informações adicionais sobre o algoritmo (por exemplo, publicações ou páginas da web). Adicione apenas a seção "Veja também" se realmente houver algo para ver. Como boa práti[ca, a seção "Veja t](#page-21-0)ambém" pode ser preenchida com links para algoritmos semelhantes.
- Give clear explanation for algorithm parameters and outputs: take inspiration from existing algorithms.
- Evite duplicar a descrição detalhada das opções do algoritmo. Adicione essas informações na descrição do parâmetro.
- Avoid adding information about the vector geometry type in the algorithm or parameter description, as this information is already available in the parameter descriptions.
- Adicione o valor padrão do parâmetro, e.g.:

```
- **Number of points**
  ``NUMBER OF POINTS``
- [number]
  Default: 1
- Number of points to create
```
• Descreva o *tipo* de entrada suportado pelos parâmetros. Existem vários tipos disponíveis, você pode escolher um:

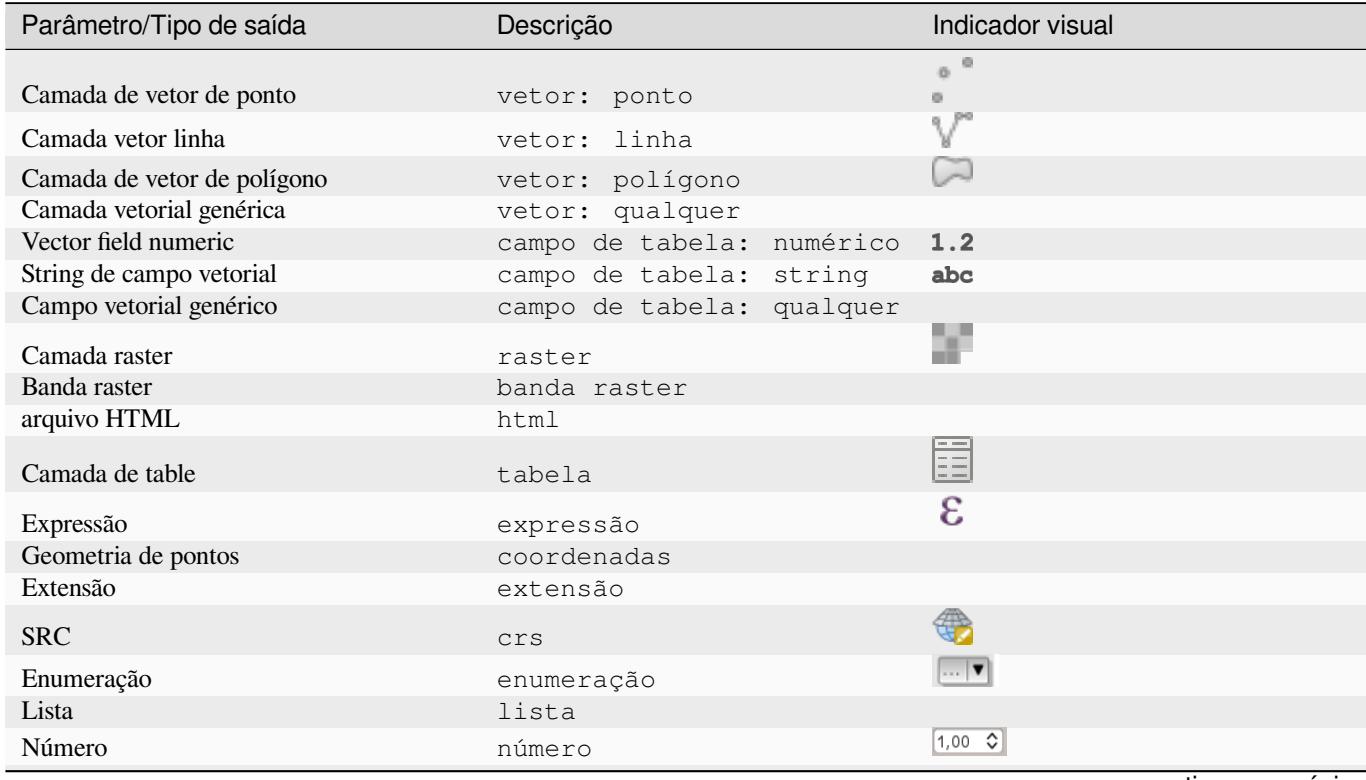

continua na próxima

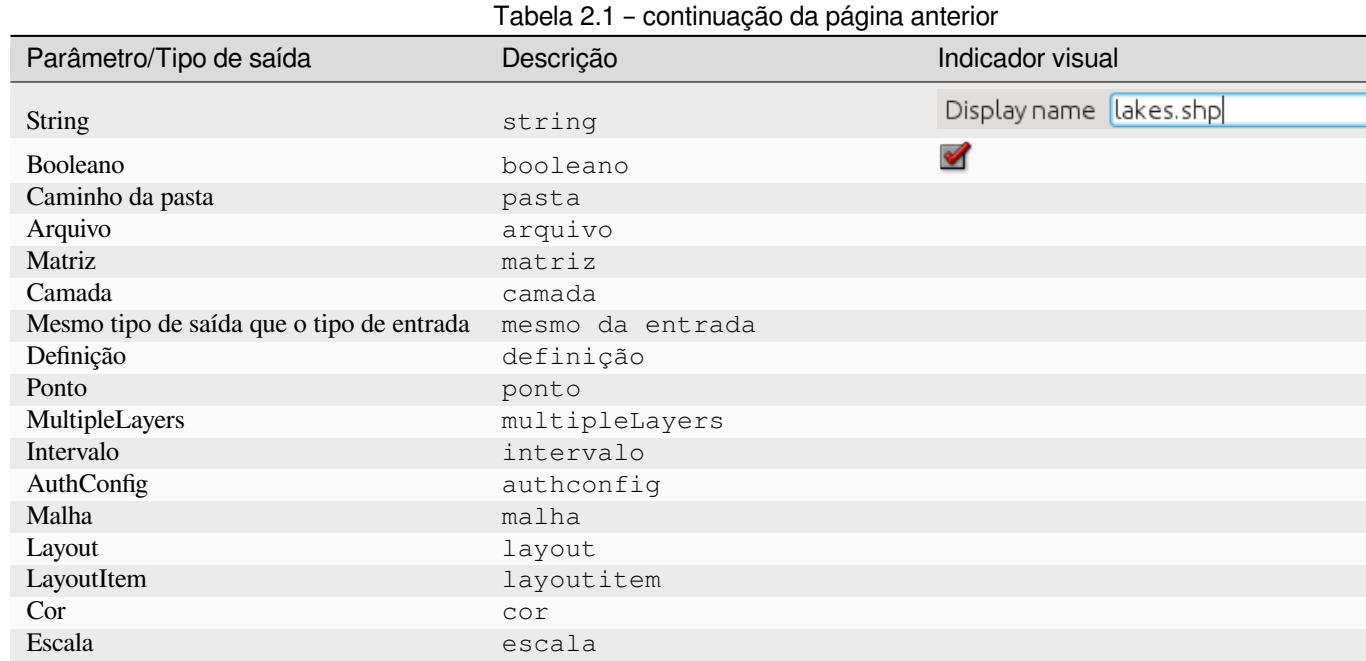

- Estude um algoritmo bem documentado existente e copie todos os layouts úteis.
- Quando você tiver terminado, basta seguir as diretrizes descritas em *Uma Contribuição Passo a Passo* para confirmar suas alterações e fazer uma Pull Request

Este é um exemplo de um algoritmo existente existing algorithm para ajudá-lo com o layout e a descrição:

```
.. _qgiscountpointsinpolygon:
Count points in polygon
-----------------------
Takes a point and a polygon layer and counts the number of points from the
point layer in each of the polygons of the polygon layer.
A new polygon layer is generated, with the exact same content as the input
polygon layer, but containing an additional field with the points count
corresponding to each polygon.
.. figure:: img/count_points_polygon.png
 :align: center
 The labels in the polygons show the point count
An optional weight field can be used to assign weights to each point.
Alternatively, a unique class field can be specified. If both options
are used, the weight field will take precedence and the unique class field
will be ignored.
``Default menu``: :menuselection:`Vector --> Analysis Tools`
Parameters
..........
.. list-table::
   :header-rows: 1
   :widths: 20 20 20 40
   * - Label
     - Name
     - Type
```
(continua na próxima página)

(continuação da página anterior)

```
- Description
   * - **Polygons**
     - ``POLYGONS``
     - [vector: polygon]
     - Polygon layer whose features are associated with the count of
      points they contain
   * - **Points**
     - ``POINTS``
     - [vector: point]
     - Point layer with features to count
   * - **Weight field**
      Optional
     - ``WEIGHT``
     - [tablefield: numeric]
     - A field from the point layer.
      The count generated will be the sum of the weight field of the
      points contained by the polygon.
   * - **Class field**
      Optional
     - `<sup>`</sup>CLASSFIELD``
     - [tablefield: any]
     - Points are classified based on the selected attribute and if
      several points with the same attribute value are within the
      polygon, only one of them is counted.
      The final count of the points in a polygon is, therefore, the
      count of different classes that are found in it.
   * - **Count field name**
     - ``FIELD``
     - [string]
      Default: 'NUMPOINTS'
     - The name of the field to store the count of points
   * = **Count**
     - ``OUTPUT``
     - [vector: polygon]
      Default: [Create temporary layer]
     - Specification of the output layer type (temporary, file,
      GeoPackage or PostGIS table).
      Encoding can also be specified.
Outputs
.......
.. list-table::
  :header-rows: 1
   :widths: 20 20 20 40
   * - Label
     - Name
     - Type
     - Description
   * - **Count**- ``OUTPUT``
     - [vector: polygon]
     - Resulting layer with the attribute table containing the
      new column with the points count
```
# CAPÍTULO  $3$

# <span id="page-30-0"></span>Escrevendo código no Livro de Receitas do PyQGIS

- *Como escrever trechos de código testáveis*
	- **–** *Diretivas Sphinx Doctest*
	- **–** *Agrupando testes*
- *[Como testar trechos em sua máquina loca](#page-30-1)l*

Se você plan[eja adicionar ou atu](#page-32-0)alizar alguns capítulos do PyQGIS-Developer-Cookbook, é necessário seguir algumas regras [para ativar o teste automático dos trechos d](#page-32-1)e código.

Testing is really important because it allows automatic checking of the code. Code snippets with errors or code that uses outdated methods will fail and the notification will help you fix the problems.

Para testar, usamos a Sphinx doctest extension. Consulte a documentação da extensão para obter informações mais detalhadas.

# **3.1 Como e[screver trechos](https://www.sphinx-doc.org/en/master/usage/extensions/doctest.html) de código testáveis**

<span id="page-30-1"></span>Escrever trechos de código testáveis não é tão diferente do método *old*. Basicamente, você precisa usar uma *diretiva* diferente do Sphinx.

### **3.1.1 Diretivas Sphinx Doctest**

<span id="page-30-2"></span>Ao invés de incorporar o código em uma diretiva ..code-block:: python (que realçaria a sintaxe do código automaticamente), agora você precisa incorporá-lo em um .. testcode::. Ou seja, em vez disso:

```
.. code-block:: python
  crs = QgsCoordinateReferenceSystem("EPSG:4326")
  assert crs.isValid()
```
Agora você pode usar:

```
.. testcode::
  crs = QgsCoordinateReferenceSystem("EPSG:4326")
  assert crs.isValid()
```
Depois de escrever o código de exemplo, você deve adicionar algumas *afirmações* que vão avaliar o código e serão executadas automaticamente.

In the above example, you are creating a crs and with assert crs.isValid() you **test** if it is valid. If the code has a wrong python syntax or the crs. isValid() returns False, this code snippet will fail during testing.

Para executar com sucesso os testes nos trechos, você deve importar todas as classes e declarar quaisquer variáveis usadas nos trechos de código. Você pode incluir estas no próprio trecho de código (visível nas páginas HTML) ou adicioná-los a uma diretiva .. testsetup:: (oculta nas páginas HTML). O .. testsetup:: precisa ser colocado antes do .. testcode:::

```
.. testsetup::
  from qgis.core import QgsCoordinateReferenceSystem
.. testcode::
  crs = QgsCoordinateReferenceSystem("EPSG:4326")
  assert crs.isValid()
```
Se o trecho de código não criar objetos (e, portanto, você não puder usar algo como assert object.isValid ()), poderá testar o código usando o método print() e adicionar os resultados esperados dentro de uma diretiva .. testoutput:: para comparar a saída esperada:

```
.. testcode::
  print("QGIS CRS ID:", crs.srsid())
  print("PostGIS SRID:", crs.postgisSrid())
.. testoutput::
  QGIS CRS ID: 3452
  PostGIS SRID: 4326
```
Por padrão, o conteúdo de .. testoutput:: é mostrado na saída HTML. Para ocultá-lo do HTML, use a opção *:hide:*:

```
.. testoutput::
  :hide:
  QGIS CRS ID: 3452
  PostGIS SRID: 4326
```
**Nota:** Se o trecho de código contiver alguma declaração de impressão, você DEVE adicionar um testoutput com as saídas esperadas; caso contrário, o teste vai falhar.

#### <span id="page-32-0"></span>**3.1.2 Agrupando testes**

Para cada documento rst, os trechos de código são testados sequencialmente, o que significa que você pode usar um .. testsetup: para todos os seguintes trechos de código e os trechos posteriores terão acesso a variáveis declaradas nos anteriores, no documento.

Alternatively, you can use groups to break down the examples on the same page in different tests.

Você inclui o trecho de código aos grupos adicionando um ou mais nomes de grupos (separados por vírgulas) na respectiva diretiva:

```
.. testcode:: crs_crsfromID [, morenames]
  crs = QgsCoordinateReferenceSystem("EPSG:4326")
  assert crs.isValid()
```
The doctest will pick each group snippets and run them independently.

Nota: Use group names that make sense with the related content. Use something similar to  $\lt$ chapter>\_<subchapter>, for example: crs\_intro, crs\_fromwkt. In case of failures, this will help identifying where the failures occur.

Se você não declarar nenhum grupo, o trecho de código será adicionado a um grupo chamado default. Se, ao invés disso, você usar \* como um nome de grupo, o trecho será usado em todos os grupos de teste, algo normalmente útil para usar na configuração de teste:

```
.. testsetup:: *
  from qgis.core import QgsCoordinateReferenceSystem
```
### <span id="page-32-1"></span>**3.2 Como testar trechos em sua máquina local**

**Nota:** As instruções são válidas para o sistema Linux.

Para testar trechos de código Python, você precisa de uma instalação *QGIS*. Para isso, existem muitas opções. Você pode:

• Use your system *QGIS* installation with *Sphinx* from a Python virtual environment:

make -f venv.mk doctest

- Use uma instalação criada manualmente do *QGIS*. Você precisa:
	- 1. Create a custom Makefile extension on top of the venv.mk file, for example a user.mk file with the following content:

```
# Root installation folder
QGIS_PREFIX_PATH = /home/user/apps/qgis-master
include venv.mk
```
Ou

```
# build output folder
QGIS_PREFIX_PATH = /home/user/dev/QGIS-build-master/output
include venv.mk
```
2. Em seguida, use-o para executar o destino doctest:

make -f user.mk doctest

• Execute o destino doctest dentro da imagem oficial do docker *QGIS*:

make -f docker.mk doctest

You have to install Docker first because this uses a docker image with QGIS in it.

# CAPÍTULO 4

# Orientações de Tradução

- *Processo de tradução*
- *Traduzir um arquivo*
	- **–** *Tradução no Transifex*
	- **–** *[Traduções no Q](#page-34-0)t Linguist*
	- **–** *[Traduzir um ma](#page-35-0)nual*
	- **–** *[Sumário das Regras par](#page-36-0)a a tradução*

Este manual [tem como objetivo aju](#page-39-0)dar o tradutor. Primeiramente, é explicado o processo geral de como tecnicamente é feita uma tradução. Posteriormente, a tradução é explicada a partir de um documento rst real em inglês que é traduzido pa[ra holandês. Finalmente, é apresentad](#page-40-0)o um resumo de *Rules of translation* .

**Nota:** Embora este guia tenha enfoque na Documentação QGIS, os métodos e as regras descritas abaixo também são aplicáveis às outras traduções do QGIS.

# **4.1 Processo de tradução**

<span id="page-34-0"></span>QGIS Documentation is written in English with .rst files. In order to provide translations:

- 1. Um script de pré-compilação cria arquivos de tradução chamados arquivos .po para o idioma inglês na pasta /QGIS-Documentation/locale/en.
- 2. As frases nos arquivos: file: *.po* são enviadas para a plataforma web Transifex e disponibilizadas para tradutores que podem começar a traduzir do inglês para o seu idioma com o editor.
- 3. When a file is translated at 100%, the translated strings are automatically pulled back to the documentation repository, under /QGIS-Documentation/locale/<language>.
- 4. At the next build of the documentation (which occurs at least once a day see time at the bottom of the page), a script reuses the sentences to create translated output.
- 5. For files not fully translated, a script pulls every two weeks translated strings from Transifex to Github and these are as well published at the next build.

6. Whenever an .rst file is updated, the English .po file is updated and the changes are pushed to the corresponding file in Transifex. This means that when a new paragraph is added to an .rst document that was already translated, only the new/updated sentences are added to the translated . po file and needs to be translated.

**Nota:** Translating QGIS Desktop specificities

The main difference with translating QGIS applications is that instead of .po files, all the translatable strings in the .py, .cpp, .yaml files that shape a particular version of the application are pushed to and pulled from Transifex as a single .ts file (e.g. qgis-application/qgis\_en.ts (branch release-3\_30) ). Translations are pulled to Github in development branch (daily), and at release time (for every released versions).

Duas ferramentas diferentes são usadas atualmente para a tradução do QGIS:

- A Plataforma web Transifex, o modo mais fácil e recomendado de traduzir o QGIS, transparentemente realiza o processo descrito acima e coloca todos os textos traduzíveis em um só lugar para o tradutor. Apenas escolha os arquivos que você deseja e traduza. Os arquivos traduzidos são armazenados na plataforma até que outro lançamento seja liberado.
- Q[t Linguist, a Qt developmen](https://www.transifex.com/)t tool, requires the translator to pull locally the . po (or . ts) files from the source code, translate and then push back.

Note que em ambas as ferramentas que você escolher, as regras de tradução são as mesmas.

# **4.2 Traduzir um arquivo**

<span id="page-35-0"></span>Para explicar como as traduções funcionam, iremos usar o módulo do mapa de densidade como exemplo. Neste exemplo iremos traduzir de Inglês para Holândes, mas irá ser praticamente a mesma coisa para os outros documentos em todos os idiomas.

A fonte do documento pode ser encontrada aqui:

QGIS-Documentation/source/docs/user\_manual/plugins/plugins\_heatmap.rst

Portanto porque escolhi este documento?

- 1. It includes images, captions, headers, references and replacements.
- 2. Eu escrevi isto tão facilmente que é facil para mim traduzir ;-)

O processo de compilação criou o arquivo inglês .po, que pode ser encontrado aqui:

```
QGIS-Documentation/locale/en/LC_MESSAGES/docs/user_manual/plugins/plugins_heatmap.
,→po
```
The equivalent Dutch . po file (basically a copy) can be found here:

```
QGIS-Documentation/locale/nl/LC_MESSAGES/docs/user_manual/plugins/plugins_heatmap.
,→po
```
Junto com este arquivo, você verá um pequeno arquivo .mo que indica que ainda não tem nenhuma tradução.

### **4.2.1 Tradução no Transifex**

Para traduzir usando Transifex, você precisa:

- <span id="page-36-0"></span>1. crie uma conta no Transifex e junte-se ao projeto QGIS.
- 2. Uma vez que você faça parte de uma equipe de idiomas, clique no projeto correspondente (neste caso, `` Documentação do QGIS``). Uma lista de idiomas disponíveis com sua proporção de tradução é exibida.

| transifex<br>Tableau de bord                  | Équipes Rapports Communauté                                      | QGIS                           |                                  |               |
|-----------------------------------------------|------------------------------------------------------------------|--------------------------------|----------------------------------|---------------|
| $\triangledown$<br>Q Chercher                 | <b>QGIS Documentation</b><br>C Obtenir le fichier TMX<br>Langues | Glossaire                      | Demander une langue              |               |
| Tous les projets<br><b>QGIS Desktop</b>       | 69<br>$3 -$<br>Langues<br>sans traducteurs                       |                                | 9 problèmes 24 langues demandées |               |
| <b>C</b> QGIS Documentation<br>Vue d'ensemble | Q Search                                                         | <b>Completion (Descending)</b> |                                  | $\checkmark$  |
| Langues<br><b>Ressources</b>                  | <b>Nom</b>                                                       | Activité                       |                                  |               |
| Annonces                                      | English (en) [langue source]<br>0% révisées 100% traduites       | © avr. 29 2019, 04:56          |                                  | >             |
| <b>C</b> QGIS Website<br><b>q</b> gisdoc      | German (de)<br>4.78% révisées 46.97% traduites                   | C avr. 7 2019, 09:34           |                                  | >             |
|                                               | French (fr)<br>4.35% révisées 74.66% traduites                   | C avr. 29 2019, 04:32          |                                  | >             |
|                                               | Korean (ko)<br>2.65% révisées 40.44% traduites                   | C avr. 7 2019, 04:01           |                                  | $\rightarrow$ |
|                                               | Turkish (tr)<br>2.48% révisées 9.2% traduites                    | © avr. 7 2019, 04:01           |                                  | У             |
|                                               | Portuguese (Brazil) (pt_BR)<br>2.34% révisées 51.7% traduites    | © avr. 7 2019, 04:01           |                                  | ⋗             |
|                                               | Romanian (ro)<br>2.04% révisées 65.9% traduites                  | © avr. 7 2019, 04:01           |                                  | ⋗             |

Figura4.1: Selecionar idioma para tradução no menu Transifex

- 3. Passe o mouse sobre o seu idioma e clique em:
	- : guilabel: *View resources*: arquivos traduzíveis . po com sua proporção de conversão, número de strings e mais alguns metadados agora são exibidos.
	- ou: guilabel:*Translate*: abre a interface de tradução com todos os arquivos disponíveis .po
- 4. Identifique o arquivo que você deseja traduzir (no nosso caso, estamos procurando o docs\_user-manual\_plugins\_plugins-heatmap, o arquivo de complemento do heatmap) ou qualquer arquivo inacabado e clique nele: as strings nos arquivos são carregadas e você pode usar a interface para filtrar, traduzir, sugerir tradução …

**Dica:** Para a documentação ou para o website, ao clickar no link Fix me no rodapé de uma página, você será direcionado à página de tradução correspondente no Transifex.

5. Tudo o que você precisa fazer é selecionar cada texto e traduzir seguindo as *guidelines*.

Para informações futuras sobre o uso do Transifex Web Editor, veja https://help.transifex.com/en/articles/ 6318216-translating-with-the-web-editor.

## **4.2.2 Traduções no Qt Linguist**

Com Qt Linguist, você precisa:

- <span id="page-37-0"></span>1. pegue manualmente o(s) arquivo(s) .po ou .ts. Isso pode ser feito baixando o(s) arquivo(s) da plataforma Transifex ou da pasta **:arquivo:`locale/\$language`** do repositório de origem (no GitHub),
- 2. proceed to the translation locally
- 3. fazer o upload dos arquivos modificados para suas fontes (Transifex ou GitHub).

Embora o download e o upload de arquivos traduzíveis possam ser feitos com o Transifex, não é recomendável usar esse processo. Como não há um sistema de versão no Transifex, o arquivo que você enviar simplesmente substituirá o existente e, potencialmente, substituirá qualquer modificação feita por outras pessoas na plataforma.

Quando você abrir o arquivo no Qt Linguist pela primeira vez, você verá a seguinte caixa de diálogo:

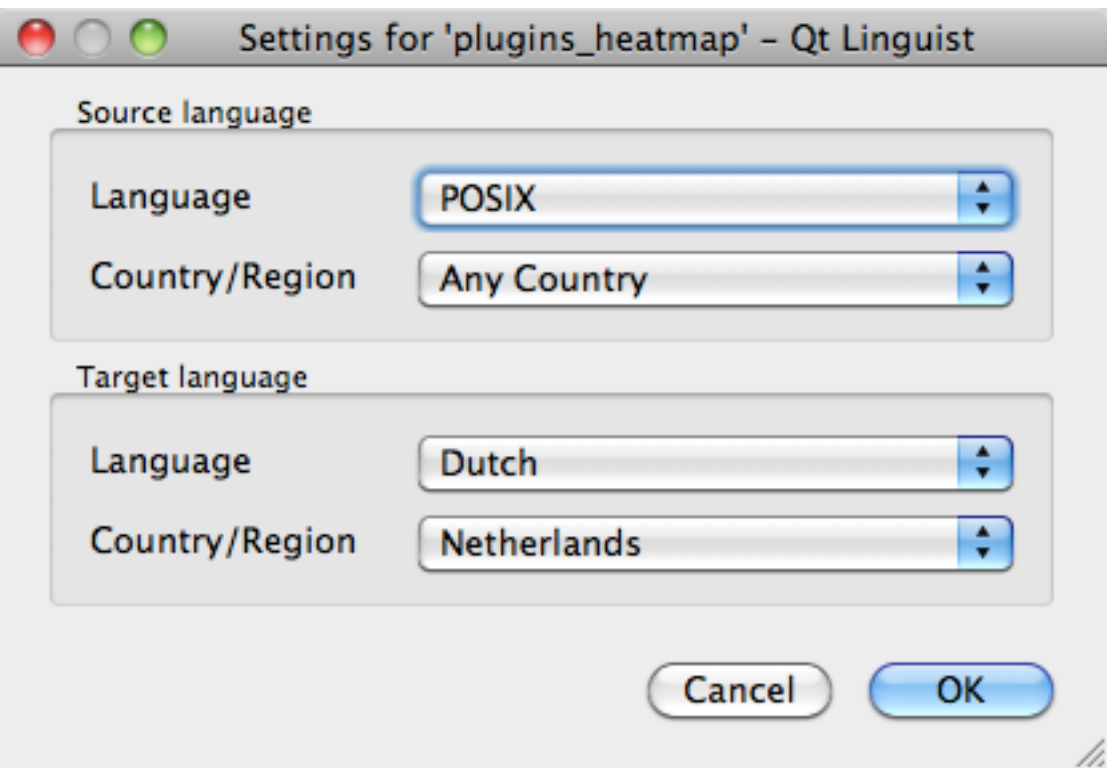

Figura4.2: Selecione o idioma para tradução no menu linguist

O idioma Destino deverá ser preenchido corretamente. O idioma de Origem pode ser deixado como o idioma POSIX e País/Região em Qualquer País.

Quando você pressiona o botão *OK*, o Qt Linguist é preenchido com frases e você pode começar a traduzir, veja Fig.4.3.

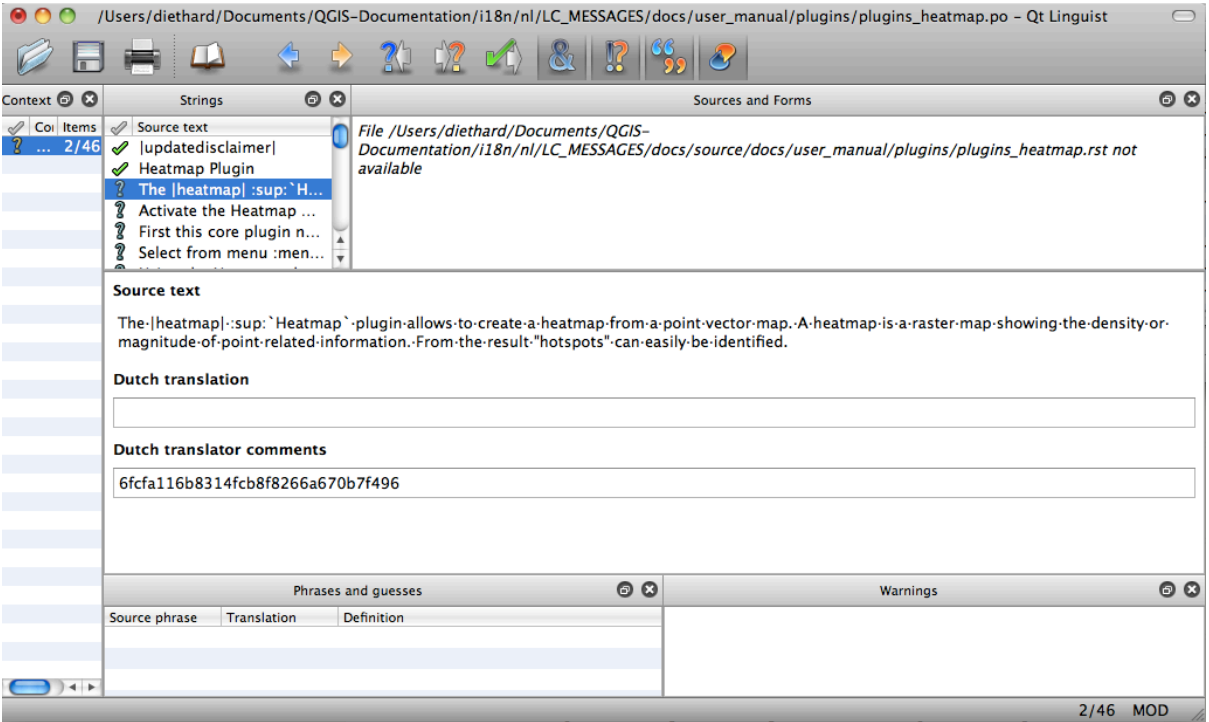

Figura4.3: Tradução usando o menu linguist

No menu poderá ver os seguintes botões que devem ser usados.

- The Translation Done Next button, is the most important button. If the item needs translation, you enter a translation in the text field, then hit this button. If the item does not need translation just leave the text field for translation empty and also hit this button which indicates the item is done and you continue with the next item.
- O Botão Anterior, pode ser usado para ir para um anterior item de tradução.
- O Botão Seguinte, pode ser usado para ir para o próximo item de tradução.
- O Botão Seguinte A Fazer, salta a o primeiro item de tradução que necessita de tradução. É útil quando o documento original foi mudado e apenas algumas instruções novas/alteradas necessitam de ser traduzidas.
- O Botão Anterior A Fazer, faz uma procura para trás e salta para o primeiro item de tradução e vê se necessita de tradução.

Para mais informações sobre o uso do Qt Linguist, veja https://doc.qt.io/qt-5/linguist-translators.html

**Aviso:** Se você deseja fazer o download do conteúdo a ser traduzido do repositório de origem, nunca faça isso no ramo `` master``. Para traduções, sempre exist[em ramificações de tradução disponíveis, uma](https://doc.qt.io/qt-5/linguist-translators.html) vez que um documento é totalmente atualizado em inglês para uma determinada versão. Como exemplo, para traduzir o manual do QGIS 2.8, você deve usar a ramificação manual\_en\_v2.8.

#### <span id="page-39-0"></span>**4.2.3 Traduzir um manual**

Agora iremos começar a traduzir o manual do plugin\_heatmap!

Traduzir a maioria das frases deve ser simples. Durante esta sessão de tradução eu irei apontar quais partes (no arquivo rst) precisam de tradução especial.

Abaixo nós vemos uma frase interessante para traduzir:

```
The | heatmap| : sup: `Heatmap` plugin allows to create a heatmap from a
point vector map. A heatmap is a raster map showing the density or
magnitude of point related information. From the result "hotspots" can
easily be identified.
```
Esta instrução contem duas instruções rst:

- 1. |heatmap| as palavras entre | são substituições e estas nunca devem ser traduzidas! Isto será substituido pelo o ícone do módulo de densidade!
- 2. : sup: `Heatmap`, a instrução` *: sup:* **`**é uma instrução de superposição e imprime o texto a seguir um pouco mais alto. Isso é usado para mostrar os textos pop-up que aparecem quando você passa o mouse sobre o item da barra de ferramentas e isso pode ser diferente quando é realmente traduzido no aplicativo QGIS. No caso holandês, não é!

Todos os outros textos nesta instrução podem ser traduzidos!

O próximo item para tradução contém a expressão : ref:, que é comumente utilizada para se referir a outra seção do manual! O texto que segue a expresão :ref: nunca deve ser mudado, pois é uma identificação única.

```
First this core plugin needs to be activated using the Plugin Manager
(see Section :ref:`load_core_plugin`). After activation the heatmap icon
|heatmap| can be found in the Raster Toolbar.
```
In this case load\_core\_plugin is a unique reference identifier placed before an rst item that has a caption. The ref statement will be replaced with the text of the header and turned into a hyperlink. When the header this reference is referring to is translated, all references to this header will be automatically translated as well.

O próximo item contem a etiqueta rst :menuselection: seguida de texto que está atualmente exibida num menu da aplicação QGIS, isto deve ser traduzido na aplicação e portando deverá ser alterado quando for o caso.

```
Select from menu :menuselection:`View --> Toolbars --> Raster` to activate
the Raster Toolbar when it is not yet activated.
```
O item "Ver –>" acima está atualmente traduzido para "Beeld –>" porque esta é a tradução usada para Holandês localizada na aplicação **|qg|**.

Um pouco mais à frente nós encontramos um item de tradução um pouco mais díficil:

```
The |heatmap| :sup:`Heatmap` tool button starts the Dialog of the Heatmap
plugin (see :numref:`figure_heatmap_settings`).
```
Contém uma referência a uma figura figure\_heatmap\_settings\_, e como uma referência a uma seção, essa referência não deve ser alterada!! A definição de referência do documento rst não está incluída no arquivo .po e, então, não pode ser alterada. Isso significa que a referência às figuras não pode ser traduzida. Quando o HTML é criado, você verá figure\_heatmap\_settings. Quando um documento PDF é criado, figure\_heatmap\_settings\_ é substituído por um número de figura.

O próximo item de tradução com atributos rst é o seguinte item:

**\*\*Input Point dialog\*\***: Provides a selection of loaded point vector maps.

Não remova os asteriscos na linha acima. Ela irá mostrar o texto em negrito. O texto é geralmente um texto incluído no próprio menu e pode ser traduzido no aplicativo.

O seguinte item de tradução contém a etiqueta : quilabel: rst.

When the |checkbox| :guilabel:`Advanced` checkbox is checked it will give access to additional advanced options.

O texto Advanced da tag quilabel pode ser traduzida no QIS Desktop e provavelmente precisa ser modificada!

O próximo item de tradução contém contém ``airports``. As aspas são utilizadas para dar uma nova fonte ao texto. Neste caso, é uma expressão literal e não necessita tradução.

```
For the following example, we will use the ``airports`` vector point
layer from the QGIS sample dataset (see :ref: label_sampledata ).
Another excellent QGIS tutorial on making heatmaps can be found on
`https://www.qgistutorials.com
<https://www.qgistutorials.com/en/docs/creating_heatmaps.html>`_.
```
This item also includes a hyperlink with an url and an external presentation. The url should of course be left intact, you are allowed to change the external text https://www.qgistutorials.com which is visible by the reader. Never remove the underscore at the end of the hyperlink which forms an essential part of it!!

### **4.2.4 Sumário das Regras para a tradução**

- <span id="page-40-0"></span>1. Não modifique textos entre dois  $\vert$ , como em  $\vert$ bronze $\vert$ ,  $\vert$ checkbox $\vert$ ,  $\vert$ labels $\vert$ ,  $\vert$ selectString $\vert$ , |addLayer| … Essas são etiquetas especiais utilizadas para substituir imagens
- 2. Não altere as referências que começam com papéis como :ref:, :file:, :numref: a menos que incluam um título. Nesse caso, você pode traduzir o título, mas manter o link inalterado (ou seja, o texto entre < e >)

**Dica:** Quando um título é fornecido para referência, a Transifex pode exibir um número no texto original em inglês em substituição à parte do link. Clique no número no texto de origem para adicionar o link de referência ao lado do título que está sendo traduzido.

- 3. Não modifique as referências que terminam com underline, como em figure\_labels\_1\_
- 4. Não modifique a url em um hiperlink, mas você pode modificar a descrição externa. Mantenha o underline ao final do hiperlink, sem espaço adicional (>`\_)
- 5. Altere os textos que seguem as tags :index:, :sup:, :guilabel: e :menuselection:. Confira como ela é traduzida no QGIS Desktop. Não altere a tag.
- 6. Textos entre duplo asterisco e entre aspas geralmente indicam valores ou nomes de campos, as vezes necessitam tradução e as vezes não.
- 7. Esteja atento para usar os mesmos (e mesmo número) caracteres especiais do texto original, tais como `, ``, \*, \*\*, ::. Isto contribui para a apresentação das informações fornecidas.
- 8. Não inicie nem finalize um texto com caracteres especiais ou etiquetas com espaço.
- 9. Não finalize as frases traduzidas com um novo parágrafo, do contrário o texto não será traduzido durante a geração do html.

Atente-se às regras apresentadas a cima e o documento traduzido irá ficar muito bom!

Para qualquer dúvida, entre em contato com Equipe da comunidade QGIS ou Equipe de tradução QGIS.

# CAPÍTULO 5

# Substituições

<span id="page-42-0"></span>• *Utilização*

#### • *Substituições comuns*

- **–** *Ícones da plataforma*
- **–** *[Itens](#page-43-0) do menu*
- *[Ícones de botões da b](#page-43-1)arra de ferramentas*
	- **–** *[Gerenciar camadas e](#page-43-2) visão global*
	- **–** *[Projeto](#page-44-0)*
	- **–** *[Editar](#page-44-1)*
	- **–** *[Identificar resultado](#page-44-2)*
	- **–** *[Digitali](#page-45-0)zação e digitalização avançada*
	- **–** *[Malha](#page-46-0)*
	- **–** *[Navegação no mapa](#page-46-1) e atributos*
	- **–** *[Seleção e Expressões](#page-46-2)*
	- **–** *[Rótulo](#page-47-0)s e Diagramas*
	- **–** *[Decorações](#page-48-0)*
	- **–** *[Ajuda](#page-48-1)*
	- **–** *[Cores](#page-49-0)*
- *Outr[os ícones bás](#page-49-1)icos*
- *Tabel[a de A](#page-50-0)tributos*
- *Proje[ções e](#page-50-1) Georreferenciamento*
- *[Layout de impressão](#page-50-2)*
- *[Propriedades da Ca](#page-51-0)mada*
- *[Plugins](#page-51-1)*
- **–** *Processamento*
- **–** *Vários Complementos Principais*
- **–** *Integração do Grass*

# **5.1 Util[ização](#page-56-0)**

<span id="page-43-0"></span>Para facilitar o uso de ícones nos manuais do QGIS, são definidas substituições para cada ícone no arquivo /source/substitutions.txt no` repositório de documentação do QGIS <https://github.com/qgis/ QGIS-Documentation>`\_ e algumas dessas substituições estão listadas abaixo. Portanto, quando você deseja usar um ícone do aplicativo QGIS na documentação, há uma grande chance de que já exista uma substituição que possa/deva ser usada.

[Se não existir substituiç](https://github.com/qgis/QGIS-Documentation)ão:

- 1. check the documentation repository whether the icon is available in /static/common folder. If no image, then you need to find and copy the icon image file from QGIS repository (often under default themes folder) and paste (in .png format) under /static/common folder. For convenience and update, it's advised to keep filename when possible.
- 2. create the reference to the substitution in the /substitutions.txt file following t[he example belo](https://github.com/qgis/QGIS/blob/release-3_34/images/themes/default)w. The replacement text should be derived from file name and i[n camelCase:](https://github.com/qgis/QGIS)

```
.. |dataSourceManager| image:: /static/common/mActionDataSourceManager.png
  :width: 1.5em
.. |splitLayer| image:: /static/common/split_layer.png
  :width: 1.5em
```
- 3. Update the target section(s) of the docs, using your new substitution.
- 4. (optional but highly desirable) add the substitution to the list below.
- 5. Add the new substitution reference in the substitutions list at the end of the file(s) it is used in, or run the convenient scripts/find\_set\_subst.py script.

```
# from the repository main folder
python3 scripts/find_set_subst.py
```
# **5.2 Substituições comuns**

<span id="page-43-1"></span>Abaixo são dados alguns ícones e sua substituição para utilização durante a escrita da documentação. Podem ser usados/encontrados em muitos locais em manuais.

### <span id="page-43-2"></span>**5.2.1 Ícones da plataforma**

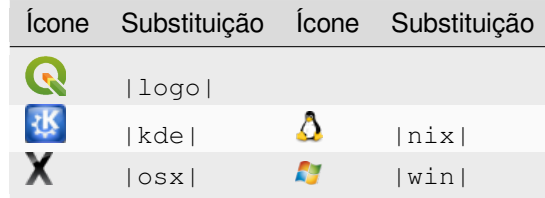

## <span id="page-44-0"></span>**5.2.2 Itens do menu**

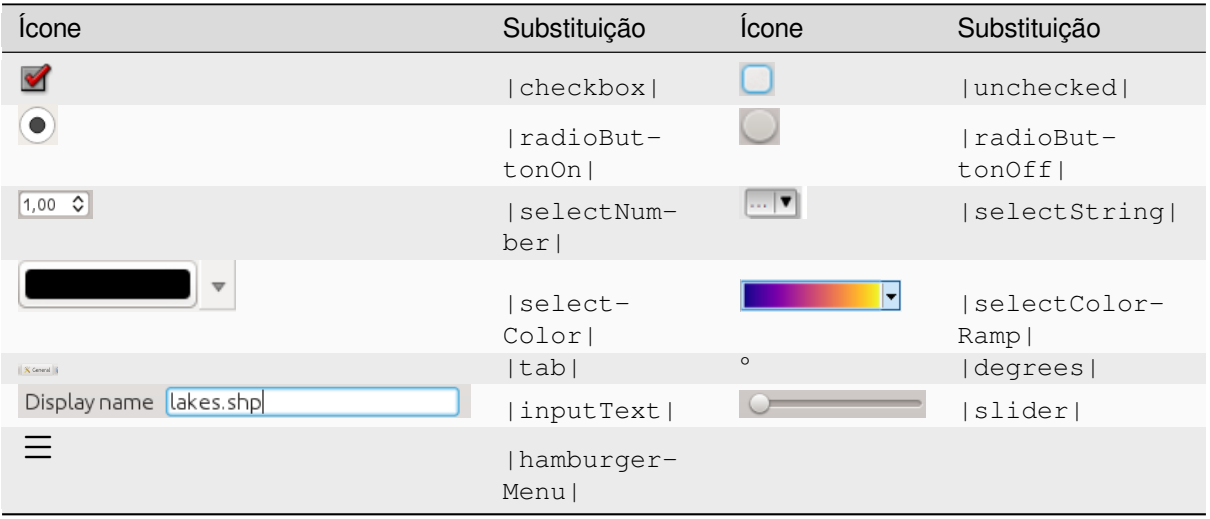

# <span id="page-44-1"></span>**5.3 Ícones de botões da barra de ferramentas**

# <span id="page-44-2"></span>**5.3.1 Gerenciar camadas e visão global**

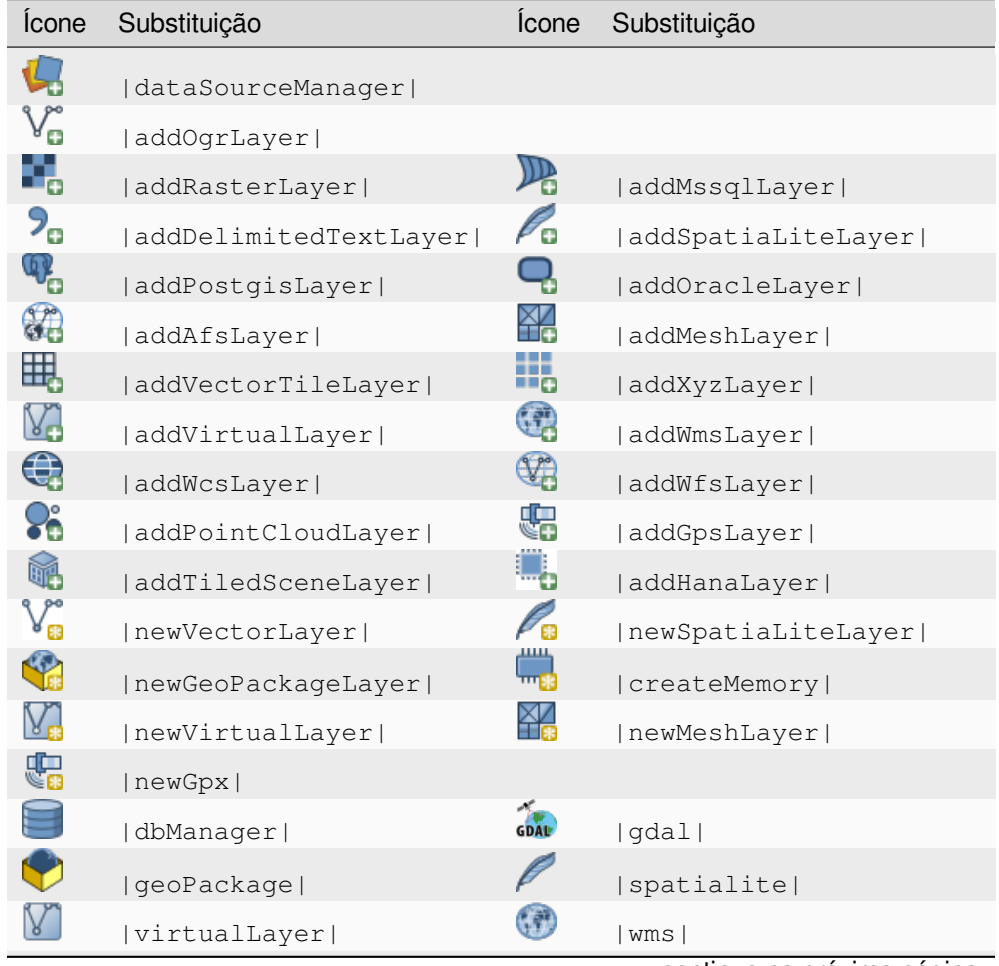

| Ícone              | Substituição          | Ícone               | Substituição          |
|--------------------|-----------------------|---------------------|-----------------------|
| ⊕                  | wcs                   | $\mathbb{V}$        | wfs                   |
| 88                 | pointCloudLayer       |                     | $ $ gps $ $           |
| ¥                  | tiledSceneLayer       |                     | hana                  |
|                    | dbSchema              |                     |                       |
| ᡂ                  | inOverview            | $\infty$            | addAllToOverview      |
| ᡂ<br>Ø             | removeAllFromOverview |                     | removeLayer           |
| ◉                  | showAllLayers         |                     | hideAllLayers         |
| $\circledcirc$     | showPresets           | $\ddot{\textbf{O}}$ | showSelectedLayers    |
|                    | hideSelectedLayers    |                     | hideDeselectedLayers  |
|                    | toggleAllLayers       |                     | toggleSelectedLayers  |
| $\hat{\mathbf{r}}$ | addLayer              |                     |                       |
|                    | indicatorTemporal     |                     | indicatorNonRemovable |
| ඏ                  | indicatorEmbedded     | ٦r                  | indicatorFilter       |
|                    | indicatorMemory       |                     | indicatorNoCRS        |
| Ą                  | indicatorBadLayer     |                     | favourites            |
| Ą,                 | indicatorLayerError   | Ë,                  | indicatorNotes        |
| ᆕ                  | indicatorLowAccuracy  |                     | indicatorOffline      |

Tabela 5.1 – continuação da página anterior

### <span id="page-45-0"></span>**5.3.2 Projeto**

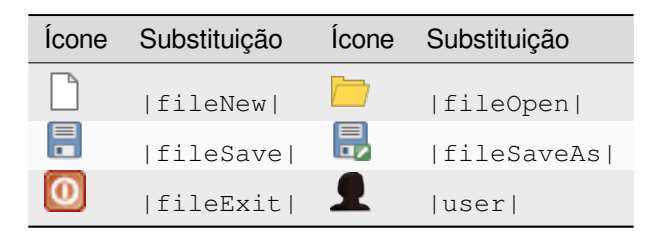

### <span id="page-46-0"></span>**5.3.3 Editar**

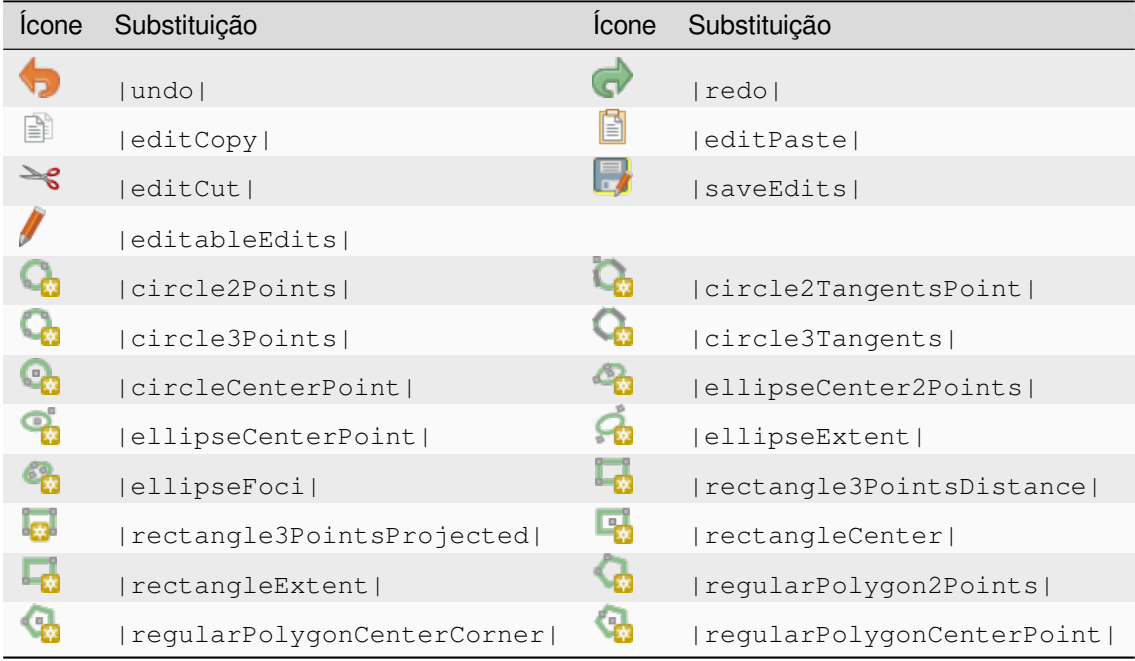

# <span id="page-46-1"></span>**5.3.4 Identificar resultado**

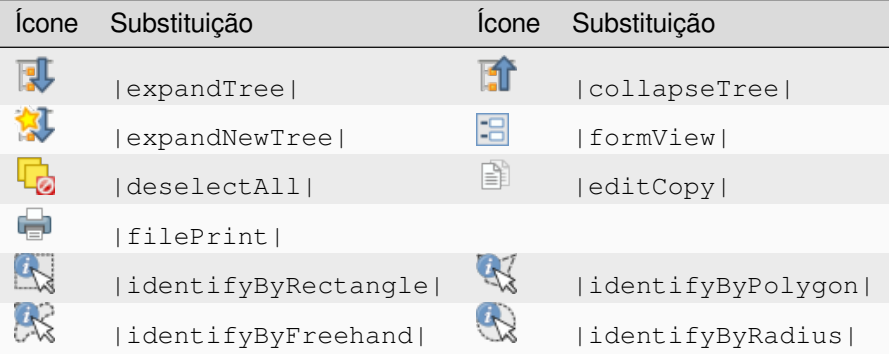

# <span id="page-46-2"></span>**5.3.5 Digitalização e digitalização avançada**

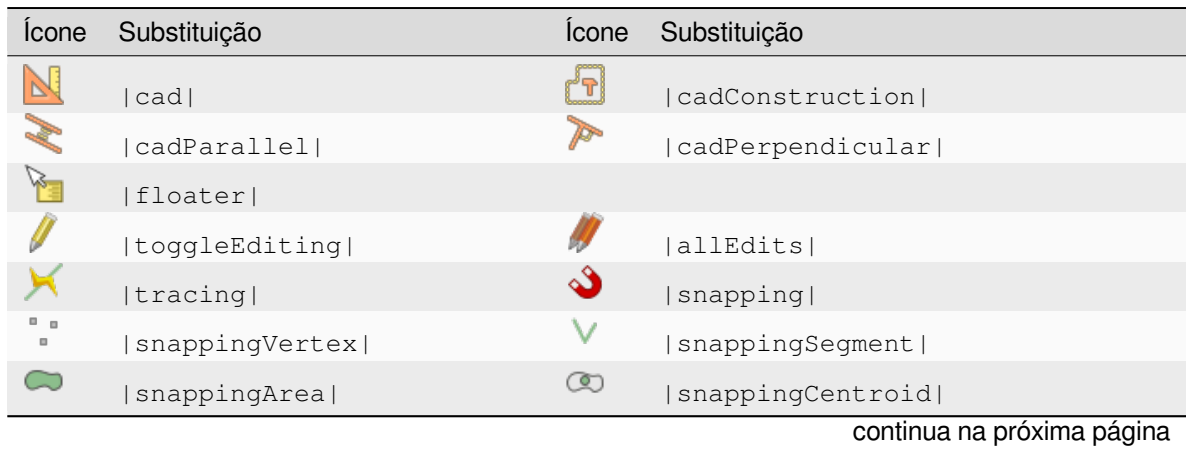

**5.3. Ícones de botões da barra de ferramentas 43**

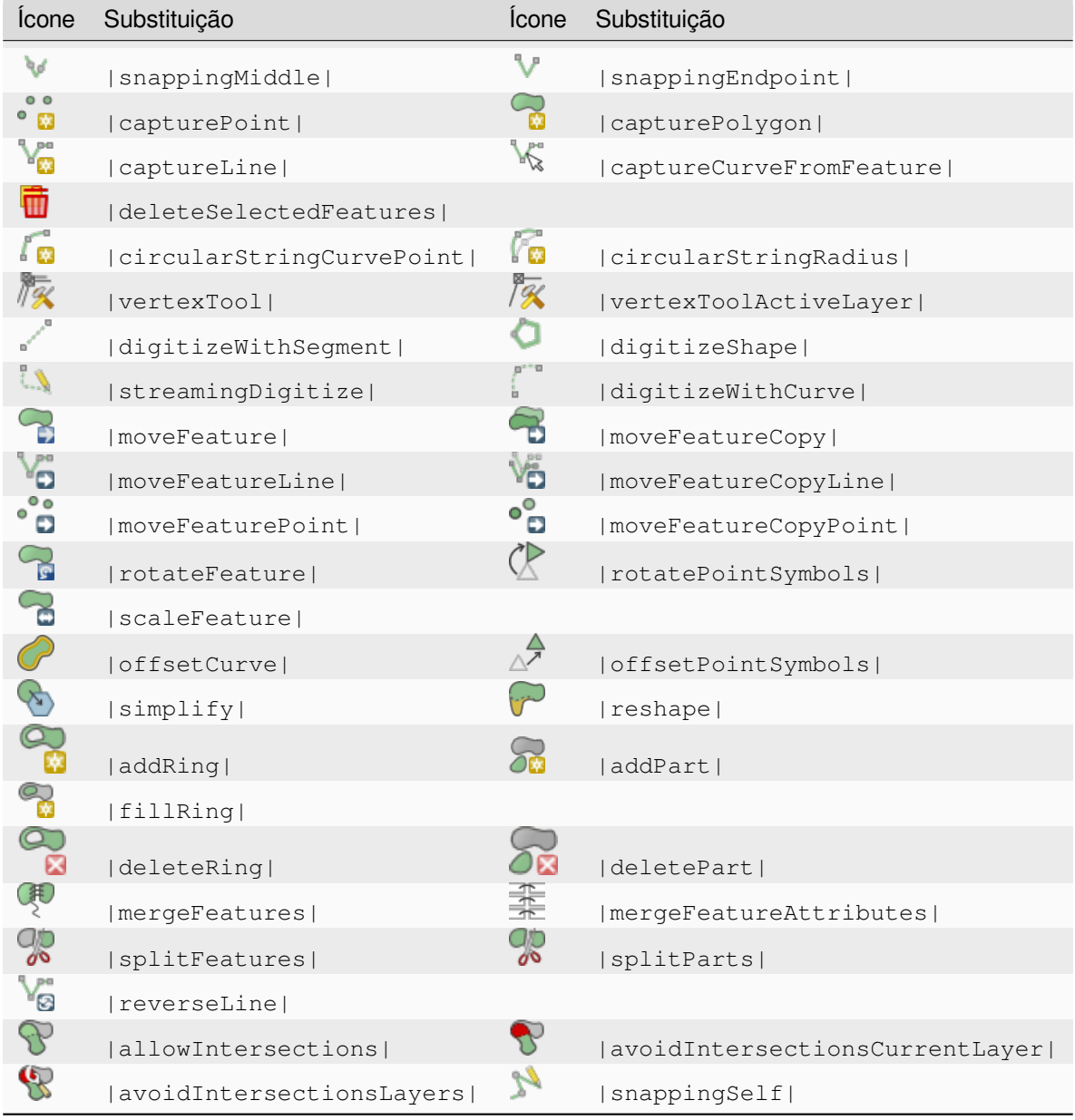

### Tabela 5.2 – continuação da página anterior

# <span id="page-47-0"></span>**5.3.6 Malha**

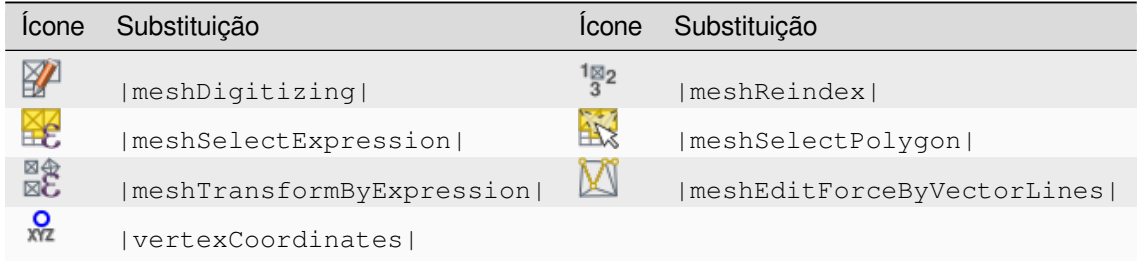

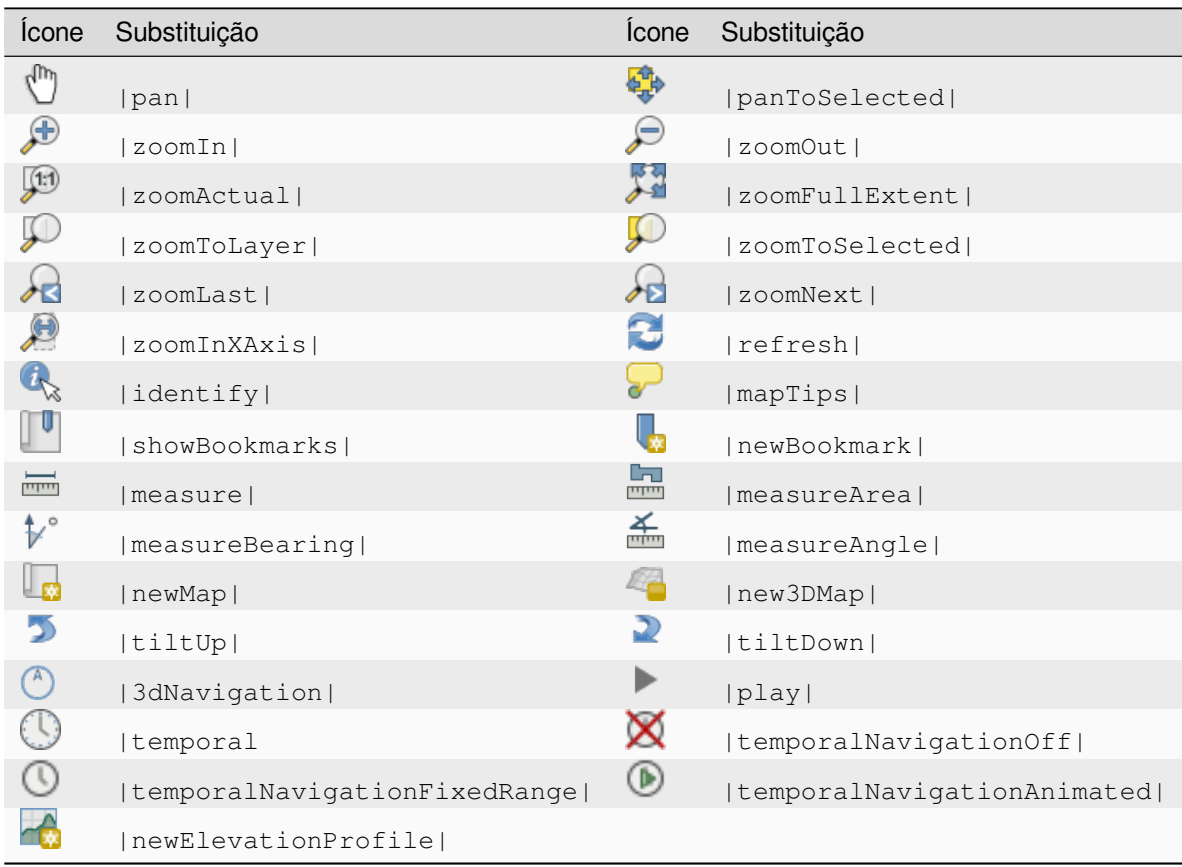

# <span id="page-48-0"></span>**5.3.7 Navegação no mapa e atributos**

# <span id="page-48-1"></span>**5.3.8 Seleção e Expressões**

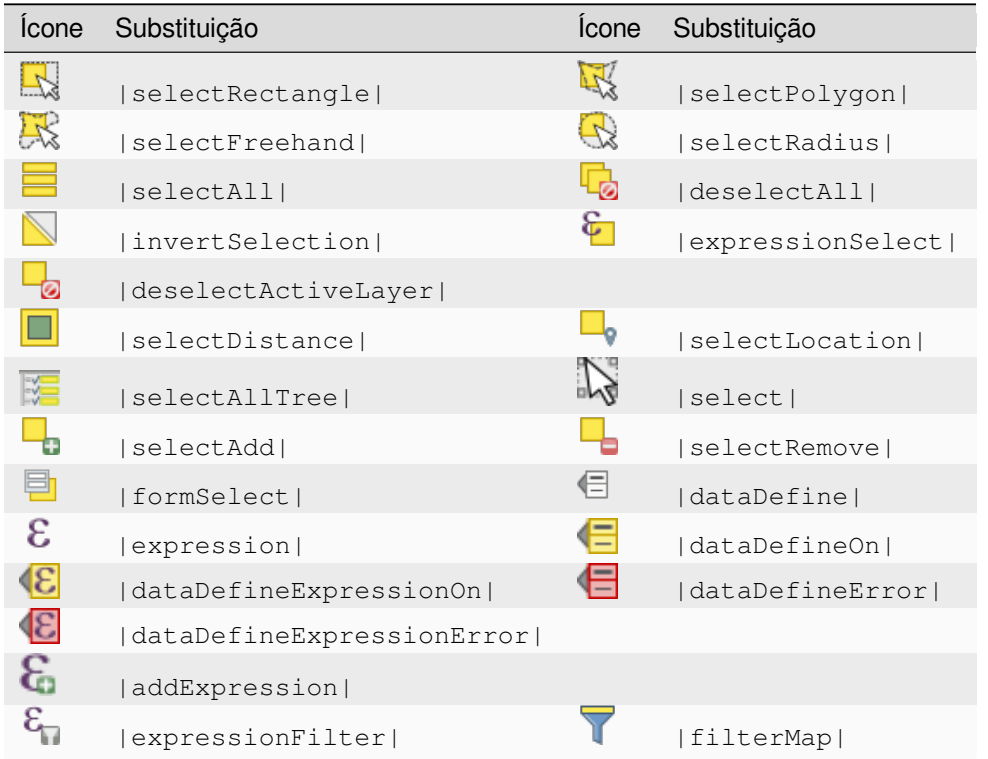

# <span id="page-49-0"></span>**5.3.9 Rótulos e Diagramas**

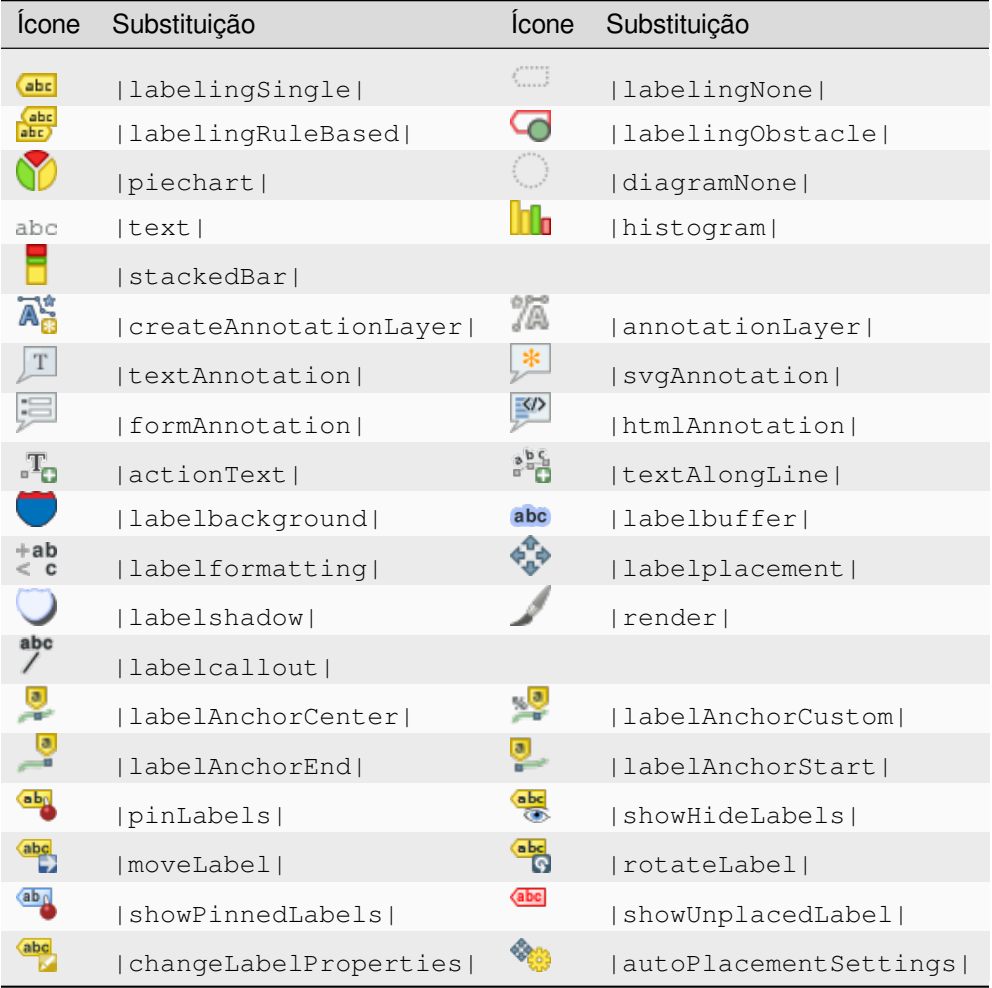

## <span id="page-49-1"></span>**5.3.10 Decorações**

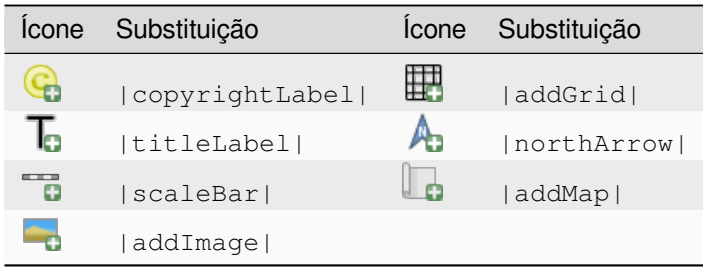

# <span id="page-50-0"></span>**5.3.11 Ajuda**

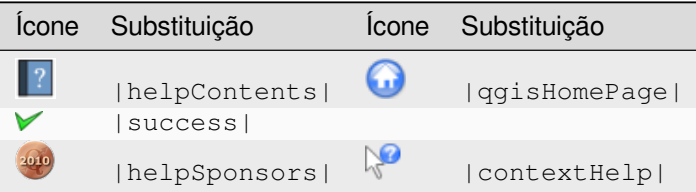

## <span id="page-50-1"></span>**5.3.12 Cores**

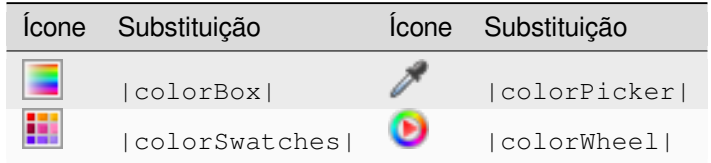

# <span id="page-50-2"></span>**5.4 Outros ícones básicos**

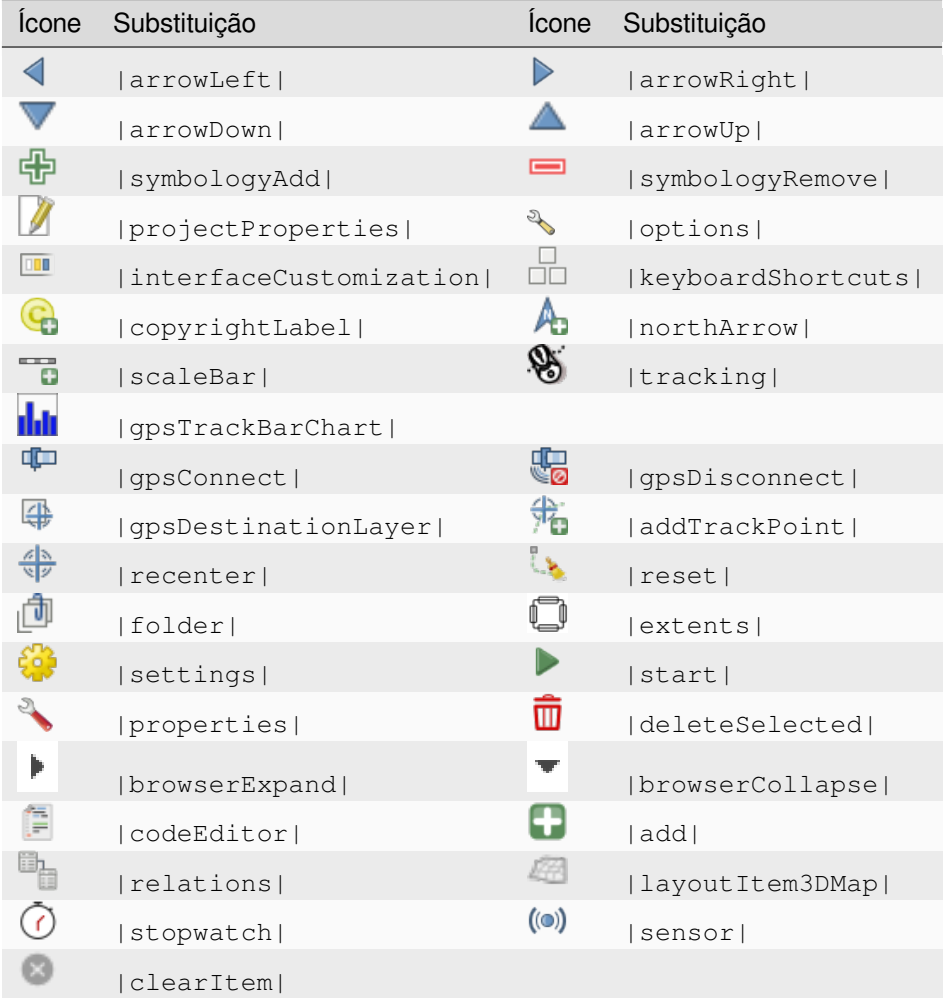

# <span id="page-51-0"></span>**5.5 Tabela de Atributos**

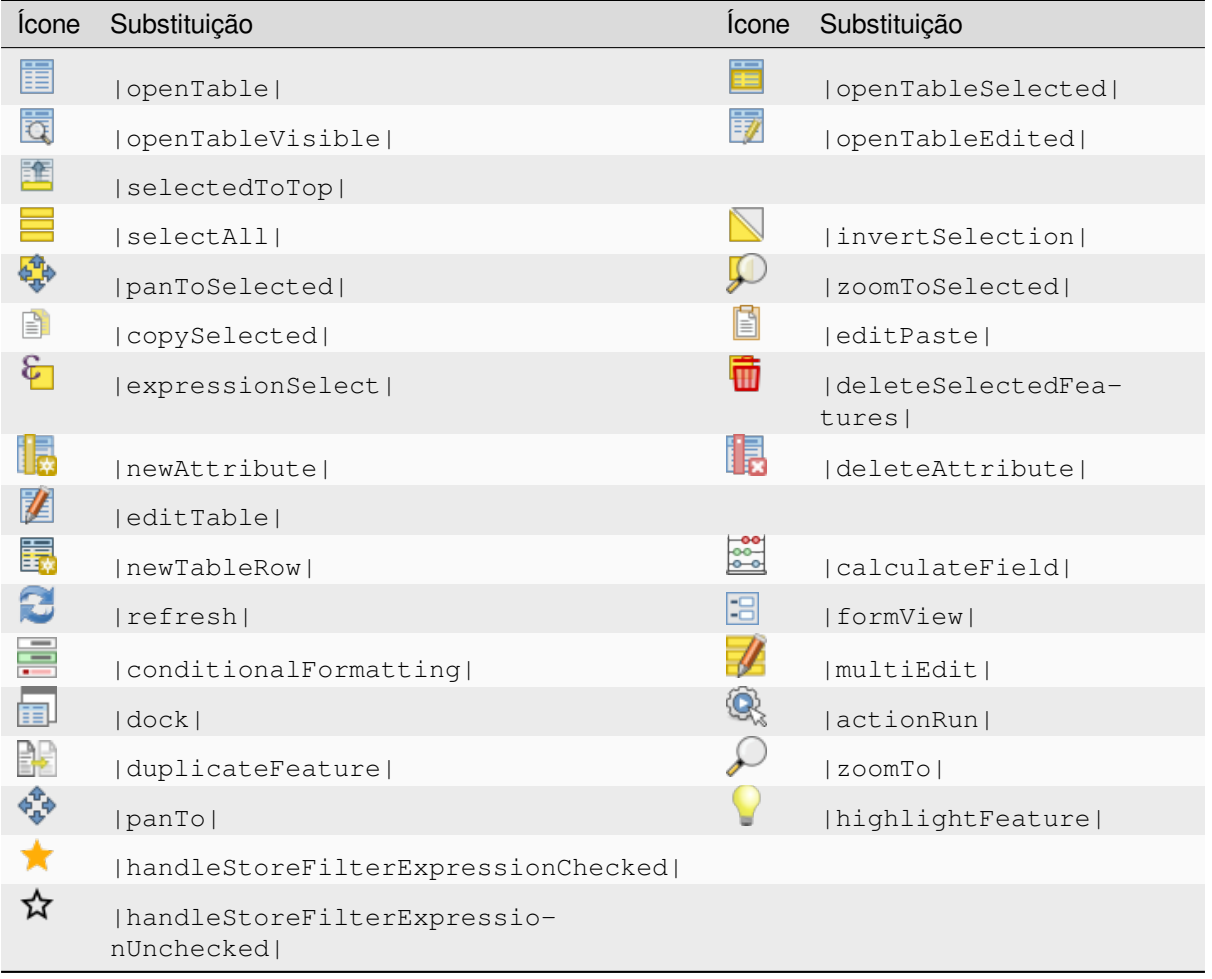

# <span id="page-51-1"></span>**5.6 Projeções e Georreferenciamento**

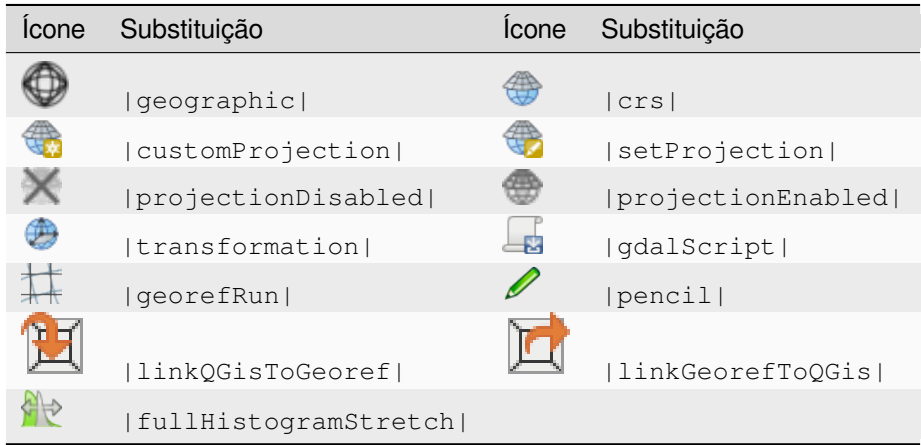

# <span id="page-52-0"></span>**5.7 Layout de impressão**

Ī

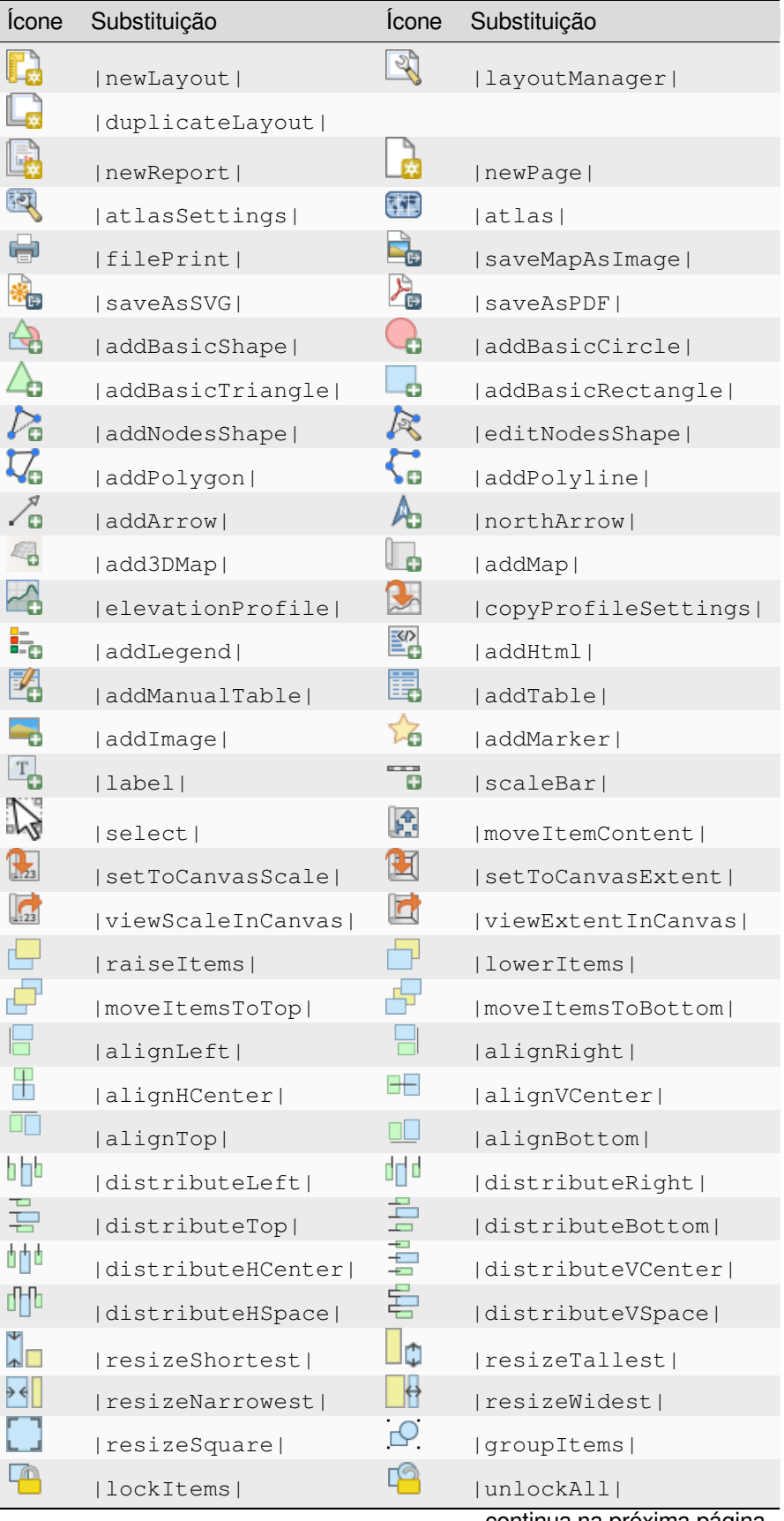

continua na próxima página

|   | Icone Substituição |  | Icone Substituição |  |
|---|--------------------|--|--------------------|--|
|   | locked             |  | unlocked           |  |
| ொ | lockRepeating      |  | lockedGray         |  |

Tabela 5.3 – continuação da página anterior

# <span id="page-53-0"></span>**5.8 Propriedades da Camada**

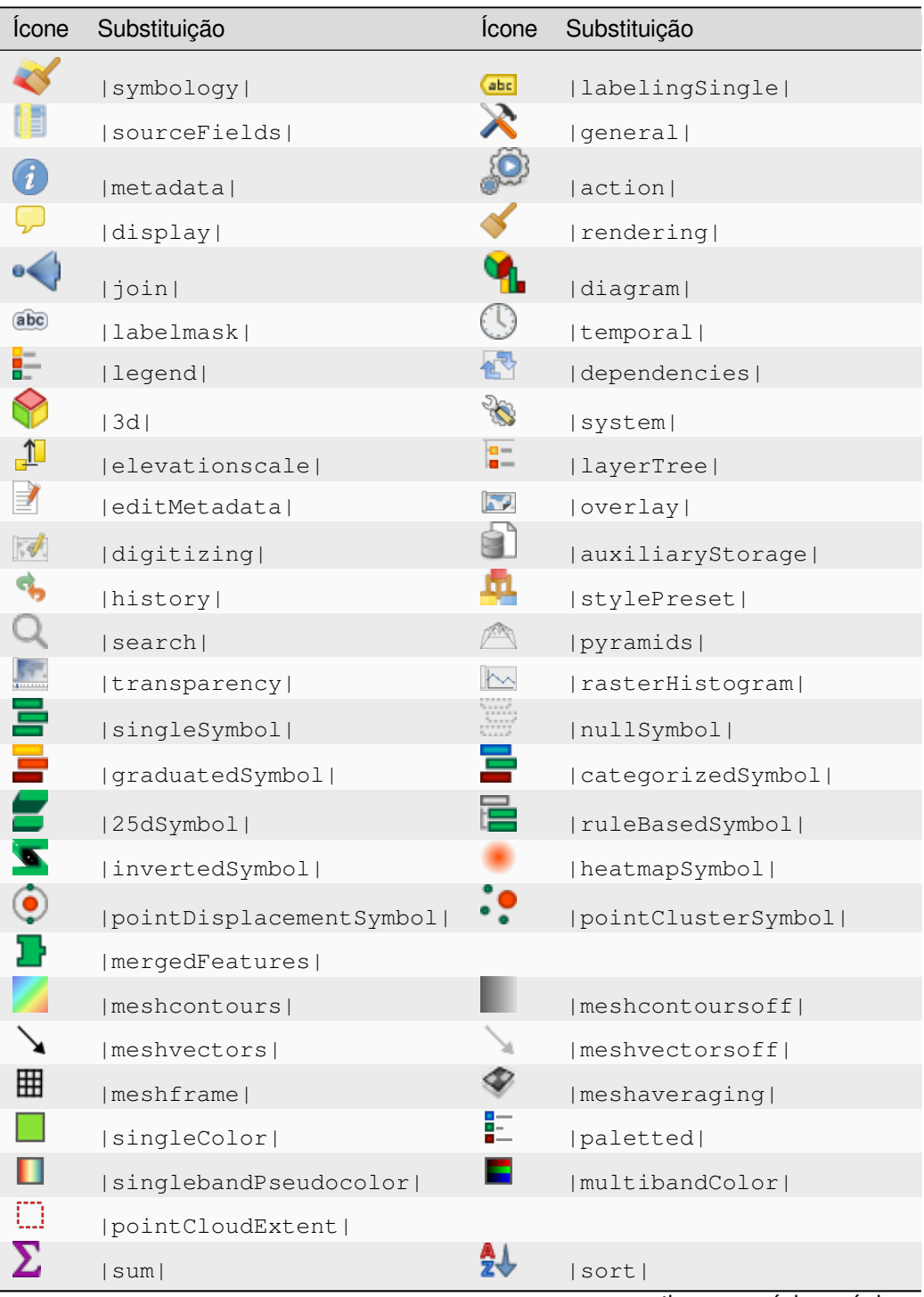

continua na próxima página

| Icone                  | Substituição           | <b>Icone</b> | Substituição           |
|------------------------|------------------------|--------------|------------------------|
|                        | paintEffects           | $\mathbb{Z}$ | mapIdentification      |
| $\frac{\bullet}{\Box}$ | styleManager           | 洋            | iconView               |
| RE                     | joinNotEditable        |              | joinedLayerNotEditable |
|                        | joinHasNotUpsertOnEdit | Ħ            | filterTableFields      |
|                        | symbologyEdit          |              |                        |
|                        | sharingImport          |              | sharingExport          |

Tabela 5.4 – continuação da página anterior

# **5.9 Plugins**

### **5.9.1 Processamento**

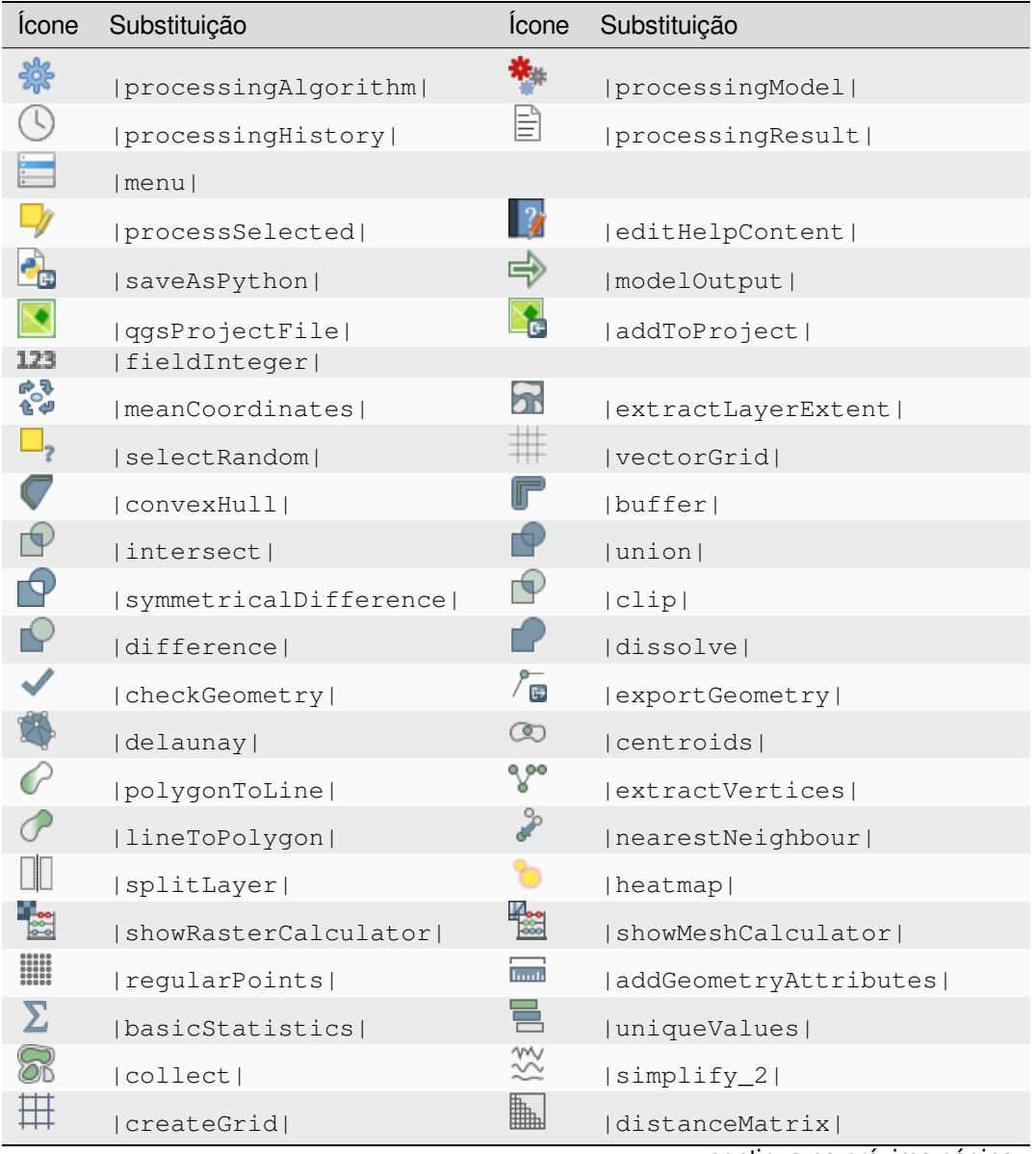

continua na próxima página

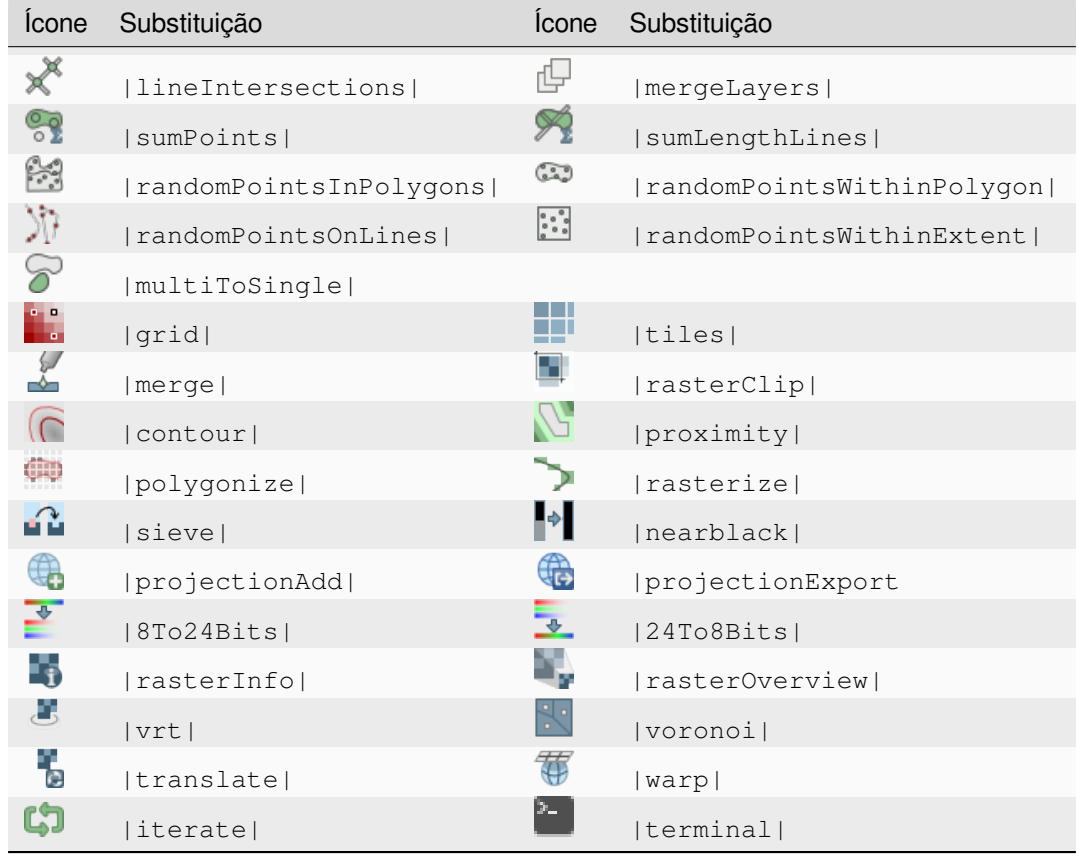

### Tabela 5.5 – continuação da página anterior

## **5.9.2 Vários Complementos Principais**

São fornecidos padrões com a instalação básica, mas não são carregados com a instalação inicial

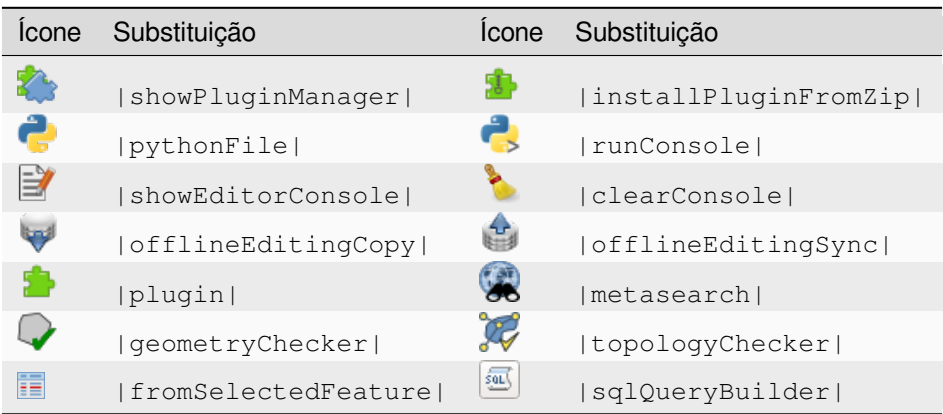

# <span id="page-56-0"></span>**5.9.3 Integração do Grass**

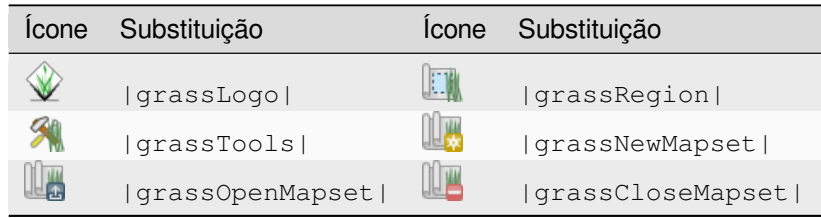